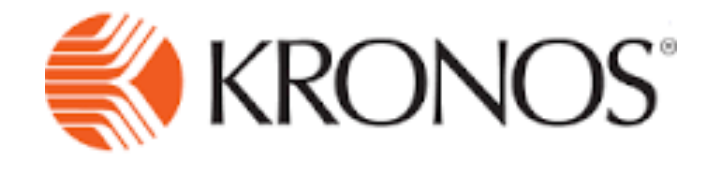

# Employee Manual

#### Table of Contents

- Time Rounding Cheat Sheet
- Using a Time Clock
	- Time Clock Screen Overview
	- Punch In & Out
	- Transfer Departments
	- View Estimated Accruals
	- Requesting Leave
	- View Timecard
	- Approve Timecard
- Using a Computer
	- Timecard Overview
	- Punch In & Out
	- Transfer Department
	- Requesting Leave Overview
		- Requesting Leave
	- Approve Timecard

#### Time Rounding Cheat Sheet

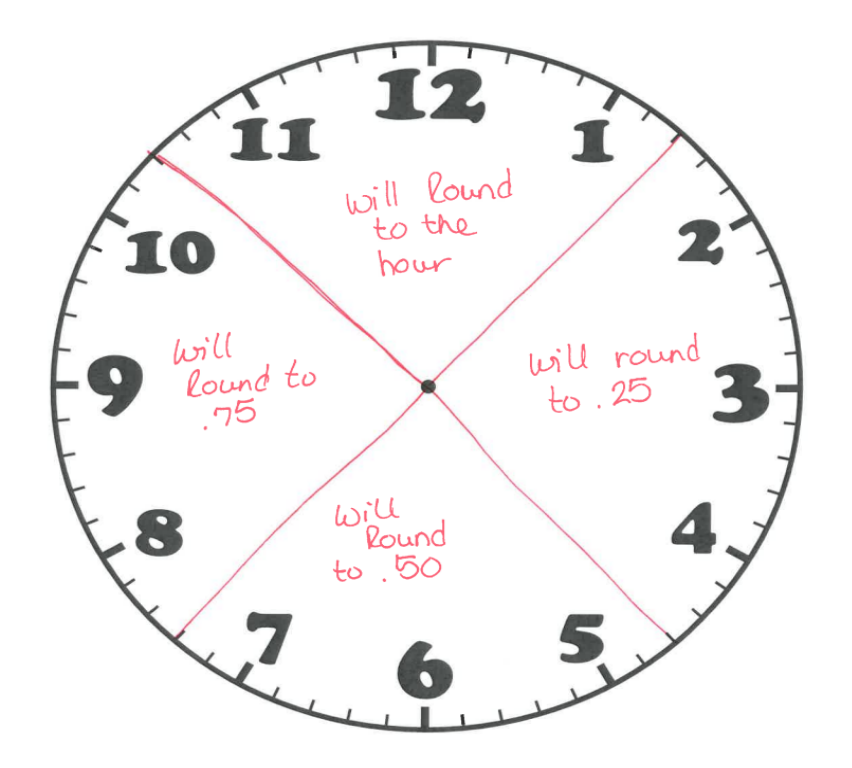

## Time Rounding Cheat Sheet

Examples:

- Clocking in at 7:53am will round up to 8:00am
- Clocking in at 8:06am will round down to 8:00am
- Clocking in at 8:07am will round up to 8:15am
- Clocking out at 4:52pm will round down to 4:45pm
- Clocking out at 4:53pm will round up to 5:00pm

#### **The "7-minute rule" is only for clocking in and out, NOT for lunch**

- Lunch counts as a total time taken.
- If you take a lunch that is between 53 min. and 1hr. and 6 min. it will round to a 1 hr. lunch.
- If you take a lunch that is between 1 hr. and 7 min. and 1 hr. and 22 min. it will round to a 1.25 hr. lunch.
- 30 minute scheduled lunches should be between 23 min. and 36 min. long.

# Using a Time Clock

For Non-Exempt and Student Employees

#### Time Clock Screen Overview

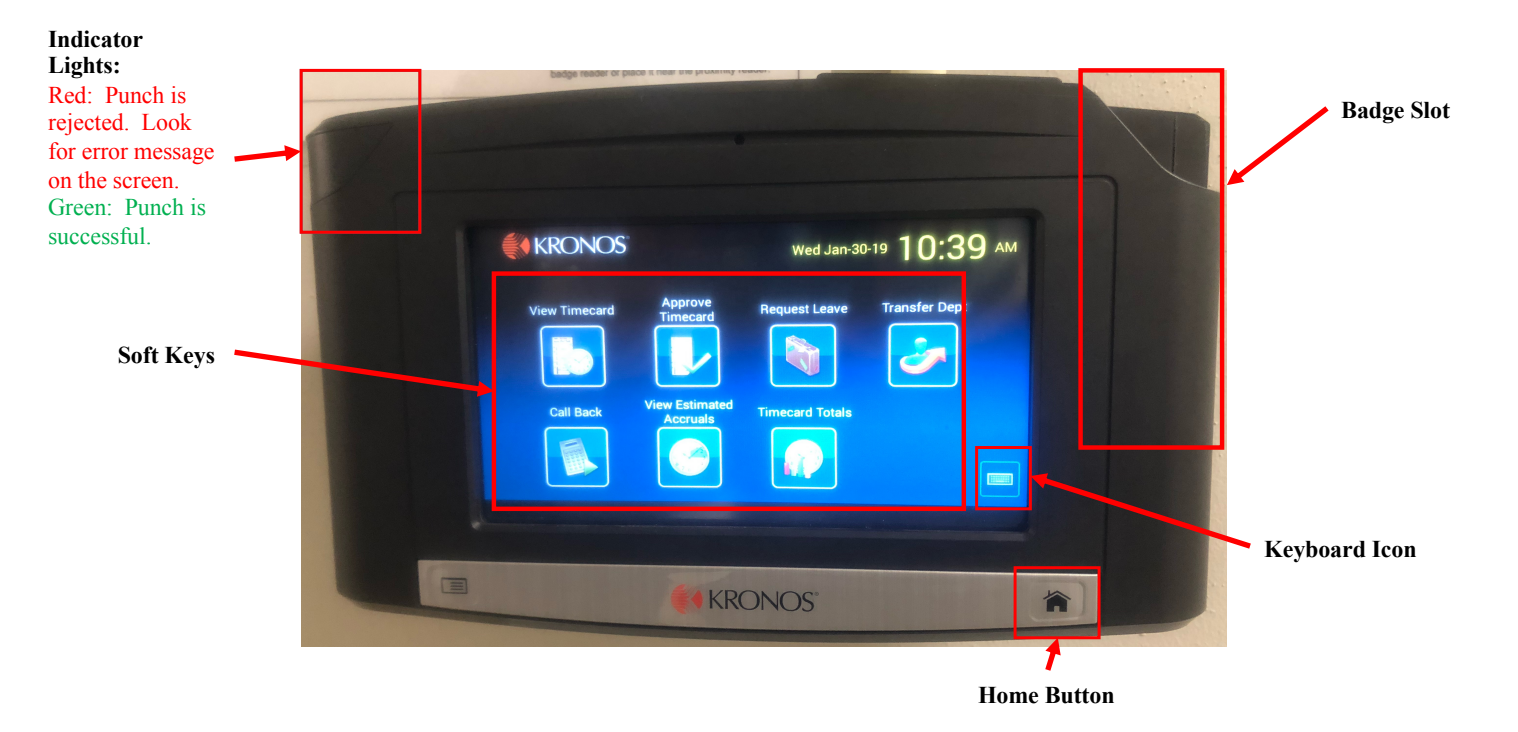

To use a soft key:

• On the screen, tap the soft key that you want to use. What happens next depends on the soft key. You may be prompted to enter or accept information.

#### Punch In & Out

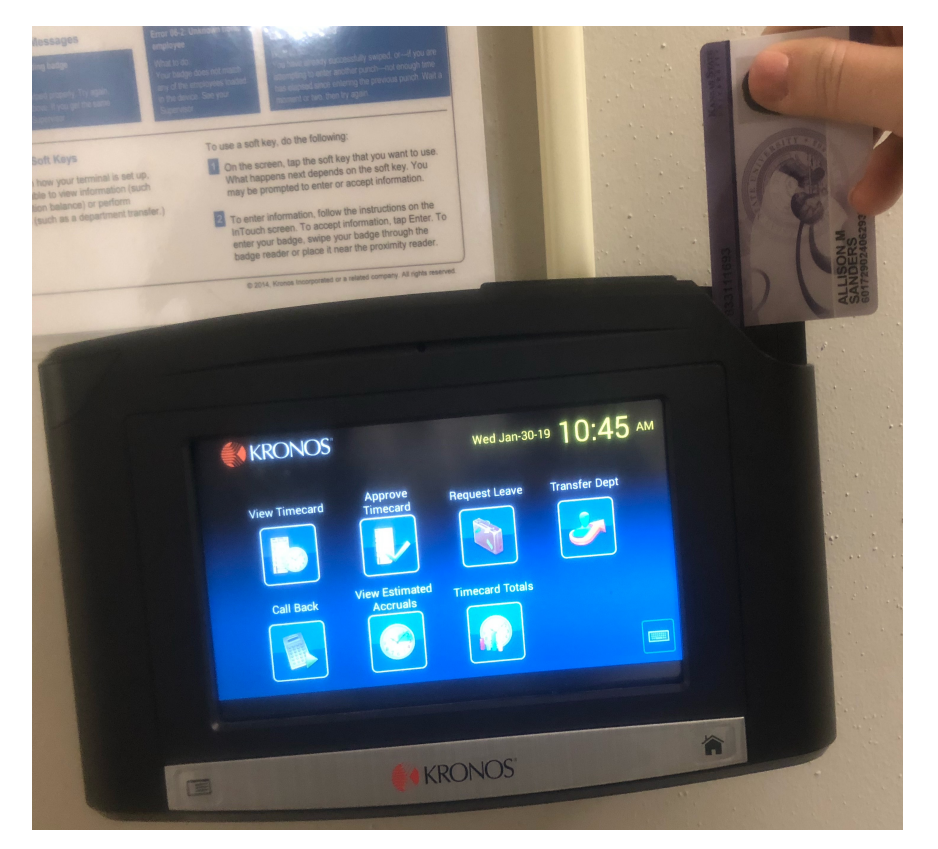

- Hold the badge so that the magnetic strip is facing the badge reader.
- Swipe the badge through the reader from top to bottom.

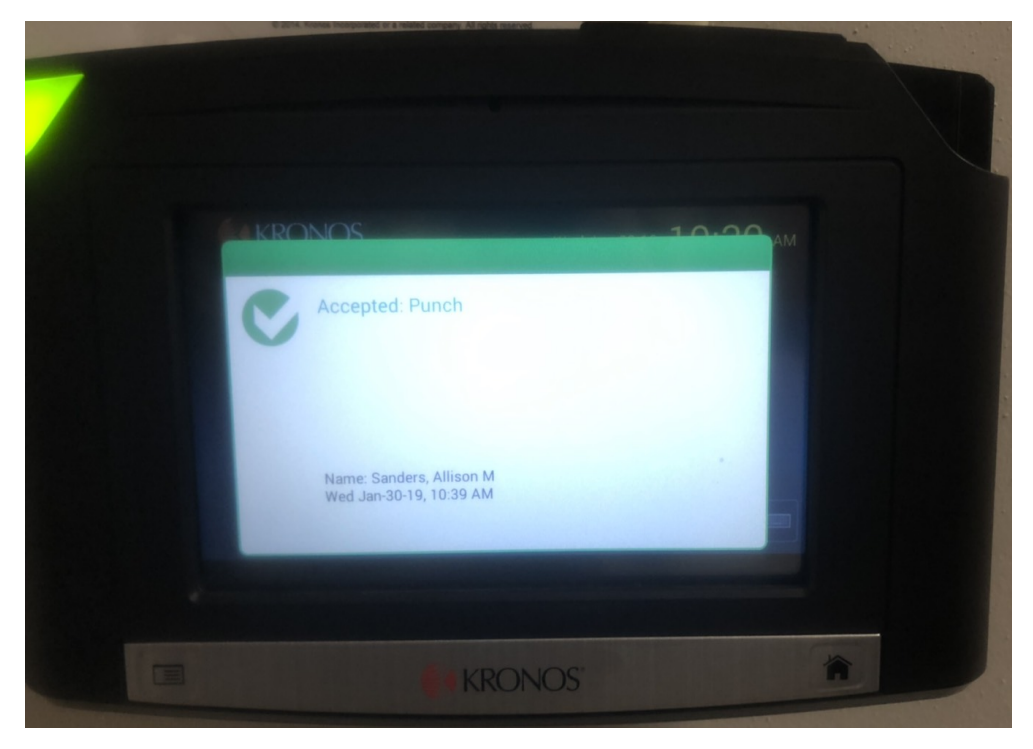

\*\*Repeat this process to Punch Out\*\*

- •If the punch was successful, the terminal emits a tone and the indicator light flashes green.
- The "accepted punch" message appears.

#### Common Error Messages

- Error 01-1: Error reading badge
	- What to do
		- You may not have swiped properly. Try again. Following the steps above. If you get the same message see your supervisor.
- Error 06-2: Unknown home employee
	- What to do
		- Your badge does not match any of the employees located in the device. See your supervisor.

### Transfer Departments (if employee has 2 jobs)

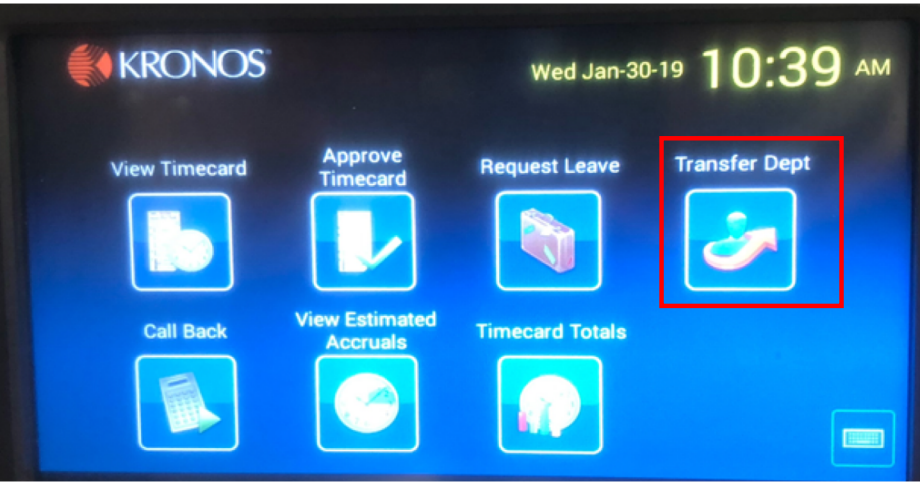

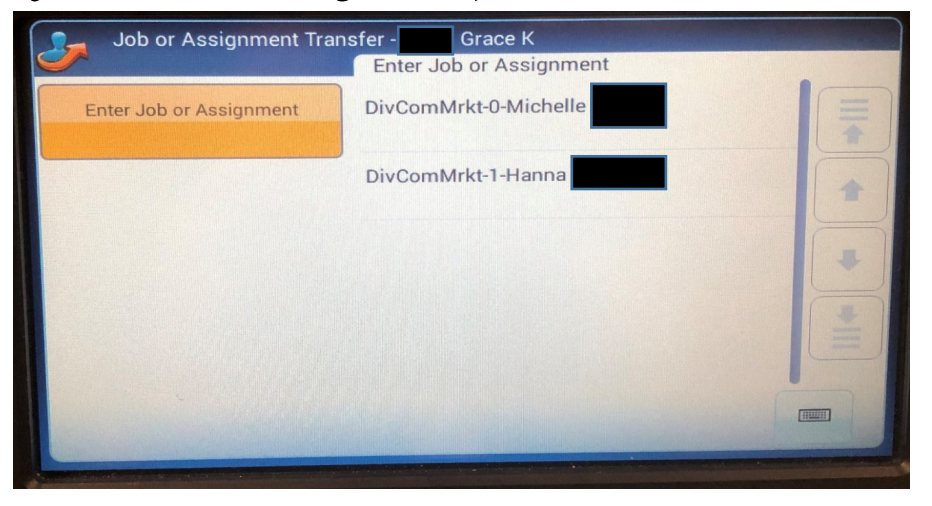

Click on "Transfer Dept" soft key on the timeclock.

Swipe your badge.

Select the supervisor you will be working for.

A green "Accepted Punch" message will appear.

If you will be staying on the clock and switching directly to your other job simply click on "Transfer Dept" again, click on the supervisor you will begin working for, and the time will automatically be transferred to the next job.

### View Estimated Accruals

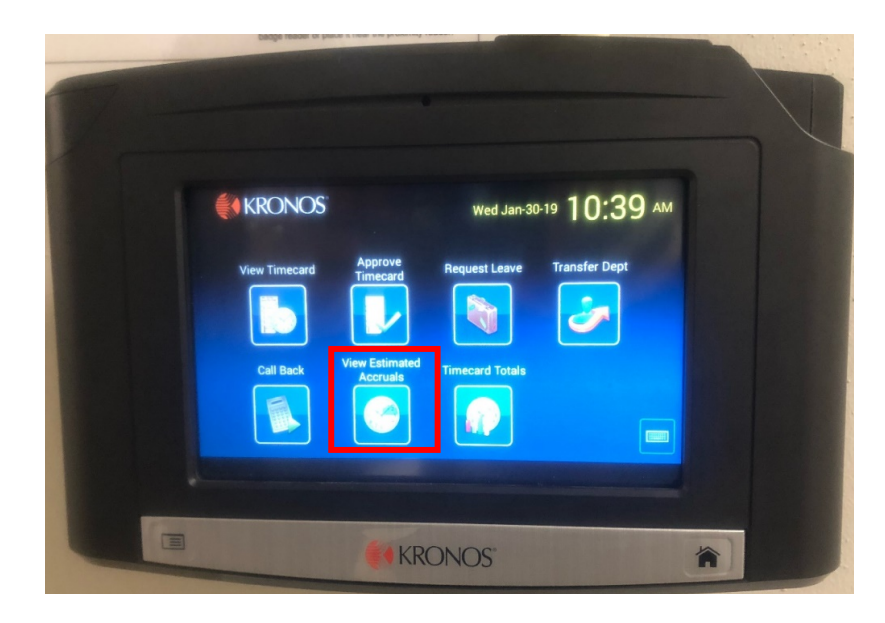

This allows you to see how much leave you have accrued and what type

• Click on the soft key "View Estimated Accruals"

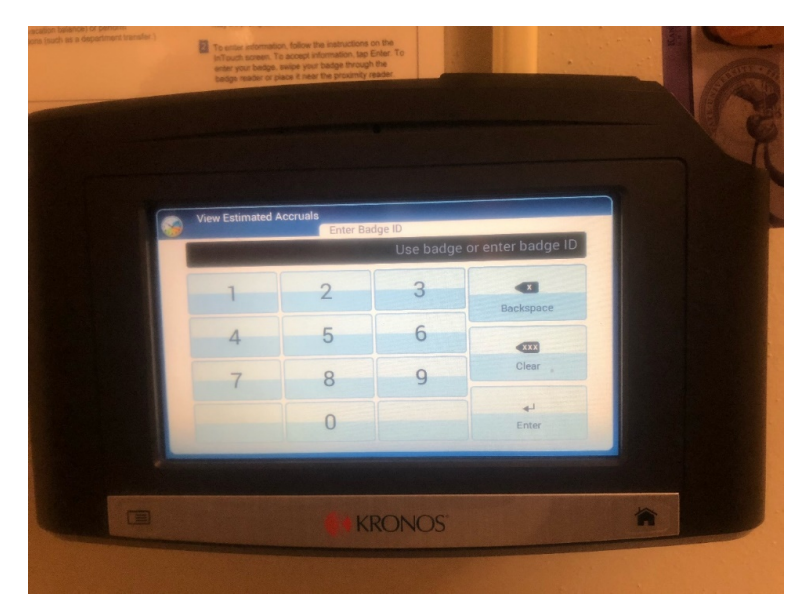

Swipe your badge like you are clocking in

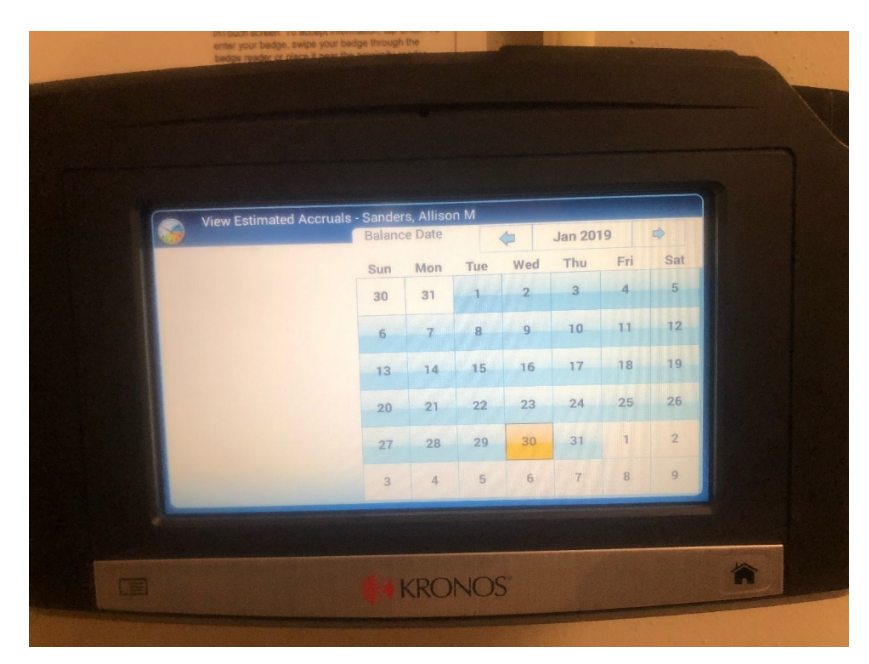

Click on the current day to see total accrued leave Use the arrows to scroll through all the types of

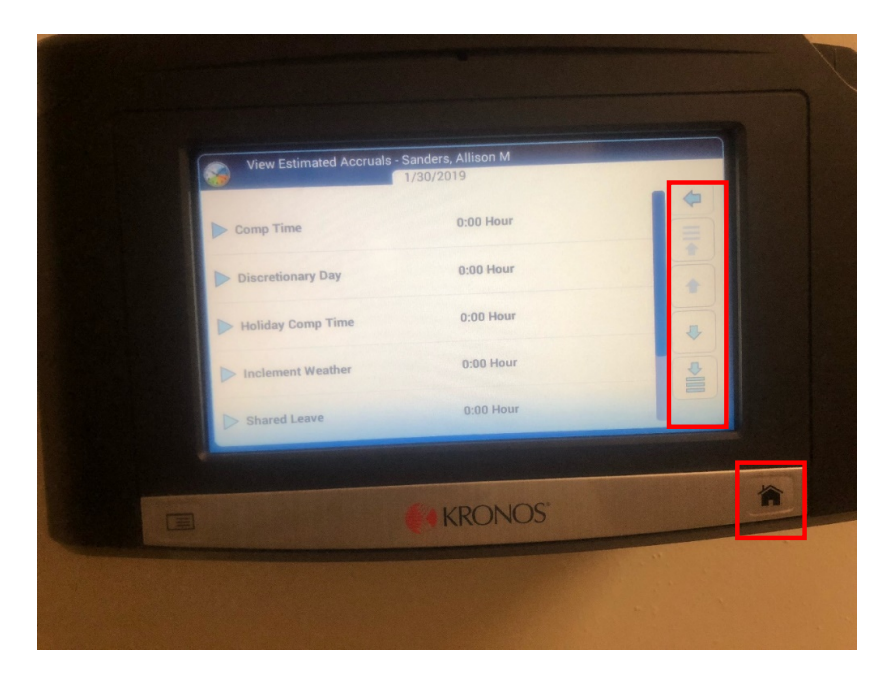

leave and see total hours for each type.

Press the home button when finished

## Requesting Leave

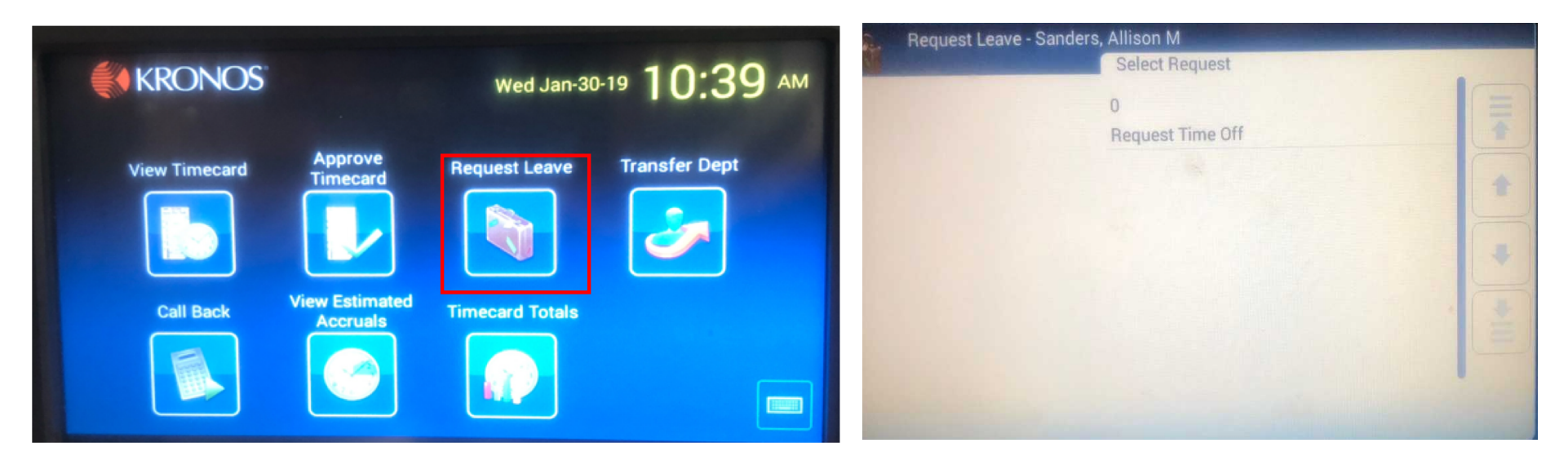

Hit the Request Leave soft key.

Select "Request Time Off"

Swipe badge.

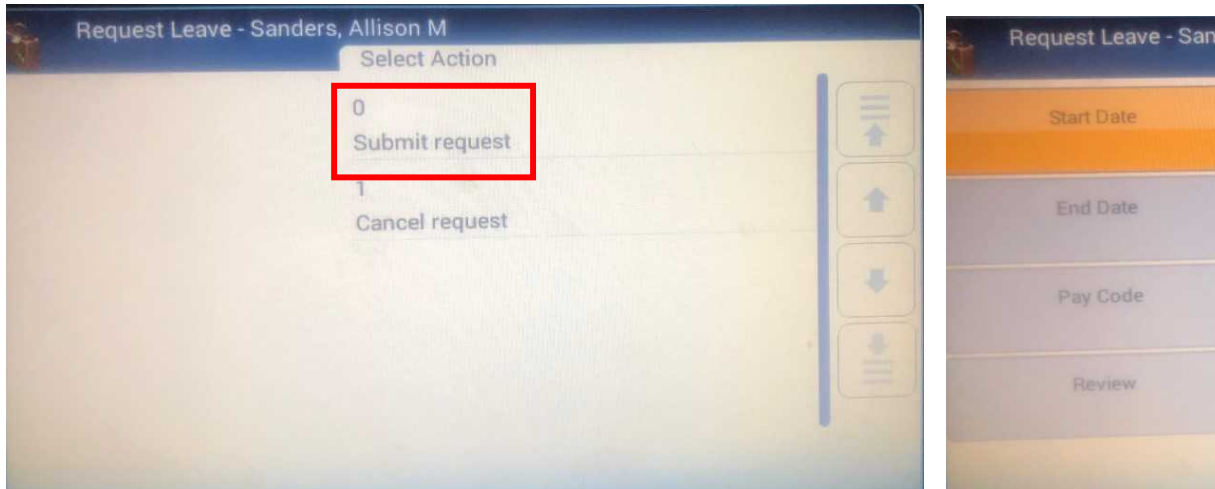

Select "Submit request" Choose start date.

Once the start date is selected, then select the end date.

ders, Allison M **Start Date** 

Sun

30

 $6$ 

13

 $20\,$ 

 $27$ 

 $\overline{3}$ 

**Jan 2019** 

Thu

10

 $17$ 

 $24$ 

31

 $\overline{7}$ 

.

Sat

 $5\overline{)}$ 

 $12$ 

19

 $26$ 

 $\overline{2}$ 

 $\,9$ 

Fri

 $11$ 

18

 $25\,$ 

 $1\,$ 

 $^{\rm 8}$ 

4

Tue

8

15

 $22$ 

 $29$ 

 $\sqrt{5}$ 

Mon

31

 $\overline{7}$ 

14

 $21$ 

 $28$ 

 $\sqrt{4}$ 

Wed

 $\overline{9}$ 

16

 $23$ 

30

 $\,$  6  $\,$ 

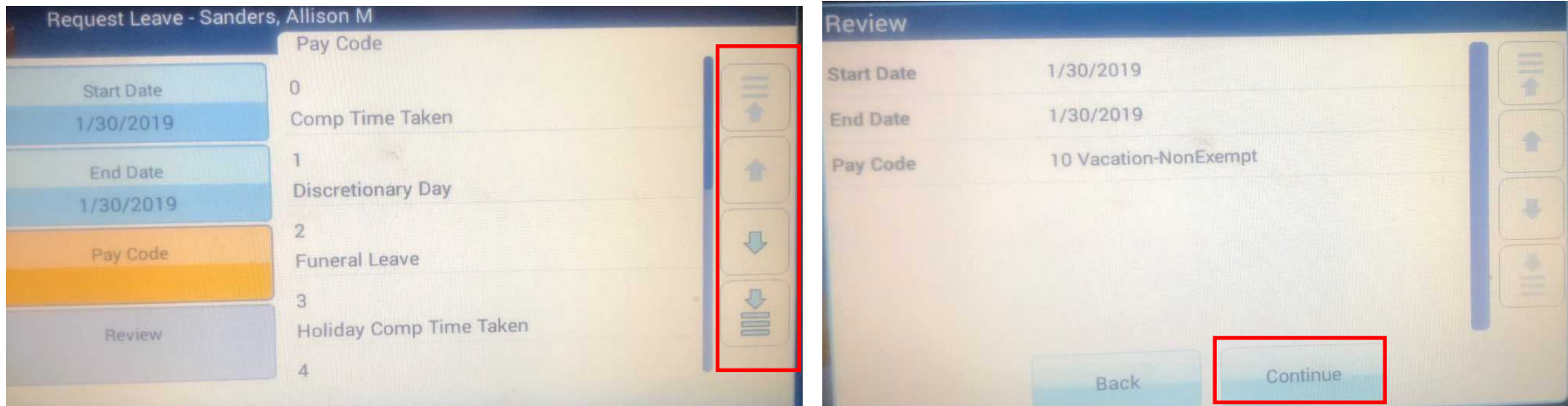

Choose the correct type of leave.

If needed, use the soft keys on the side to scroll to the different type of leave.

Review the next screen, if correct, select continue at the bottom of the screen.

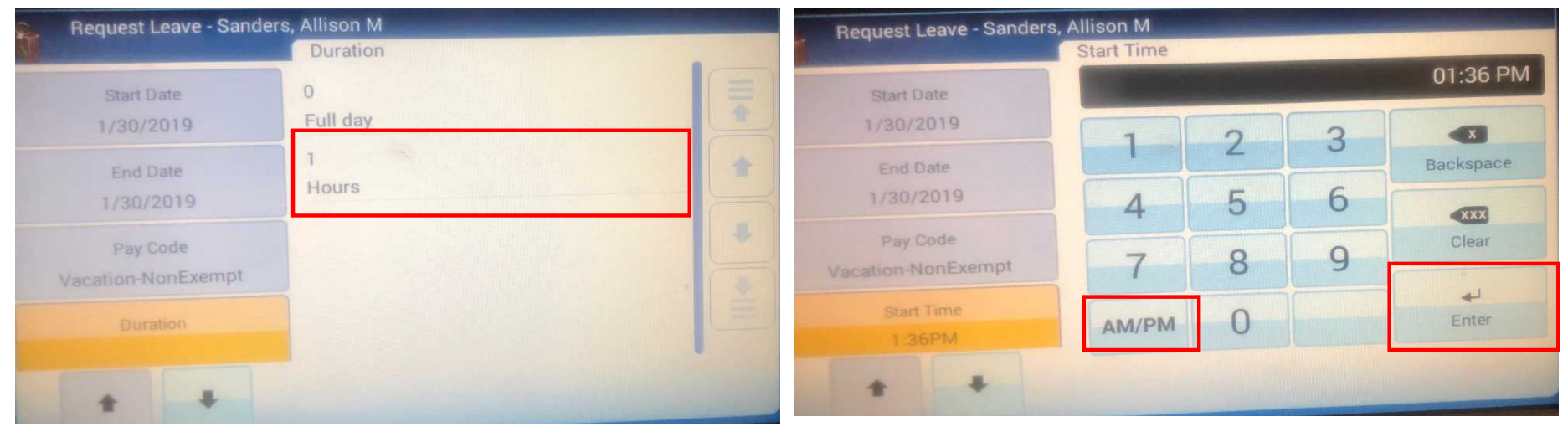

#### Select Full day or Hours

If Full day was selected this screen will be skipped.

If Hours was selected, enter start time of leave.

Select am/pm for correct time of day.

Select Enter to continue.

#### **Tips:**

- **Make sure that AM/PM is correct.**
- **Round your start time to the nearest .25 hour.**
- **If taking leave around lunch, do not include it in your request. If you start lunch at 12 but are planning to start leave at 12:30, put your leave start time for 12:30. You are still able to leave at 12.**

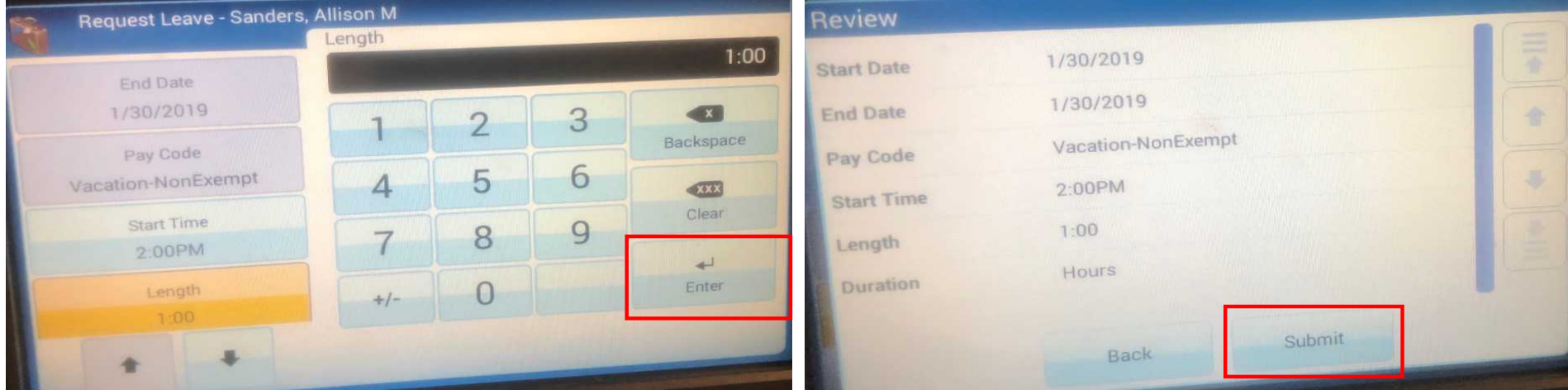

Select the amount of hours that your leave is covering.

Select enter.

Review the screen to make sure everything is correct.

Select Submit.

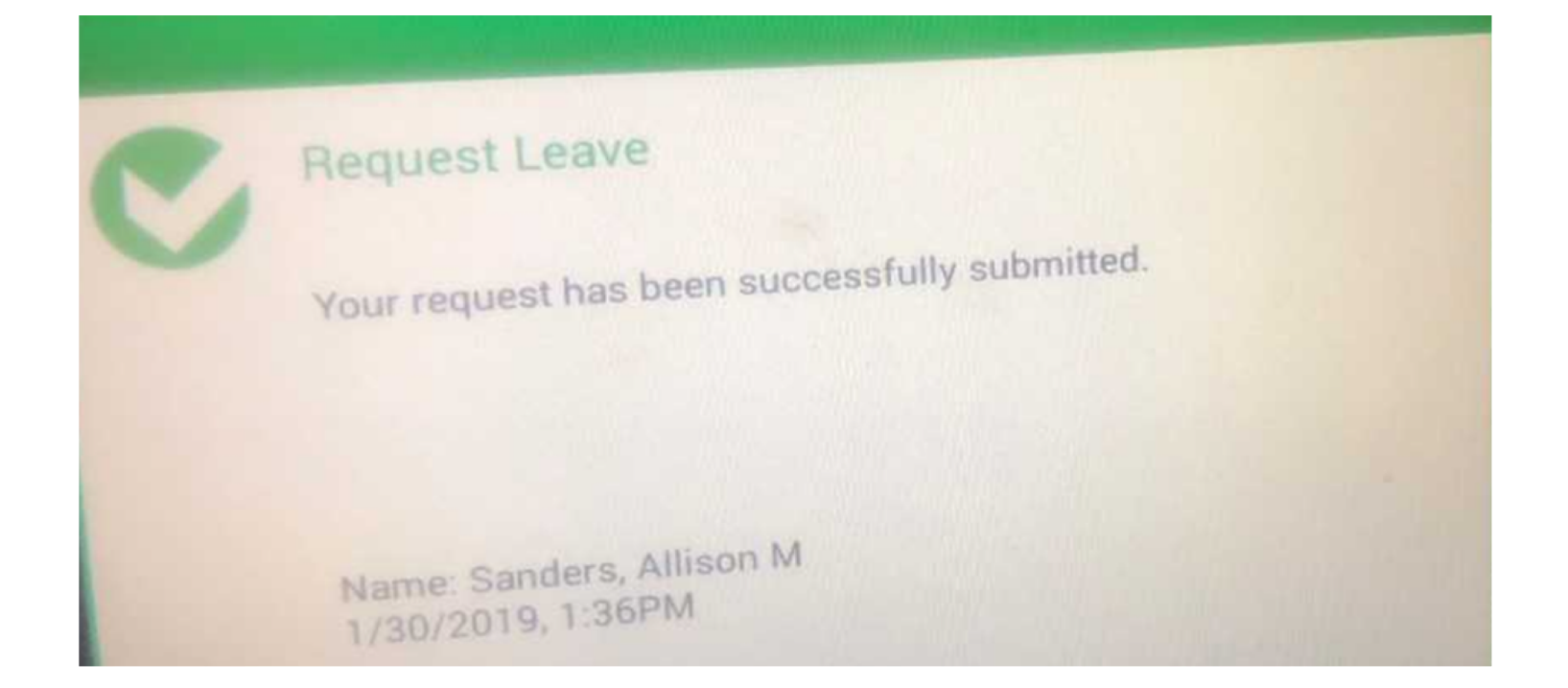

If done correctly, you will get the message that shows your request has been successfully submitted.

# Approve Timecard

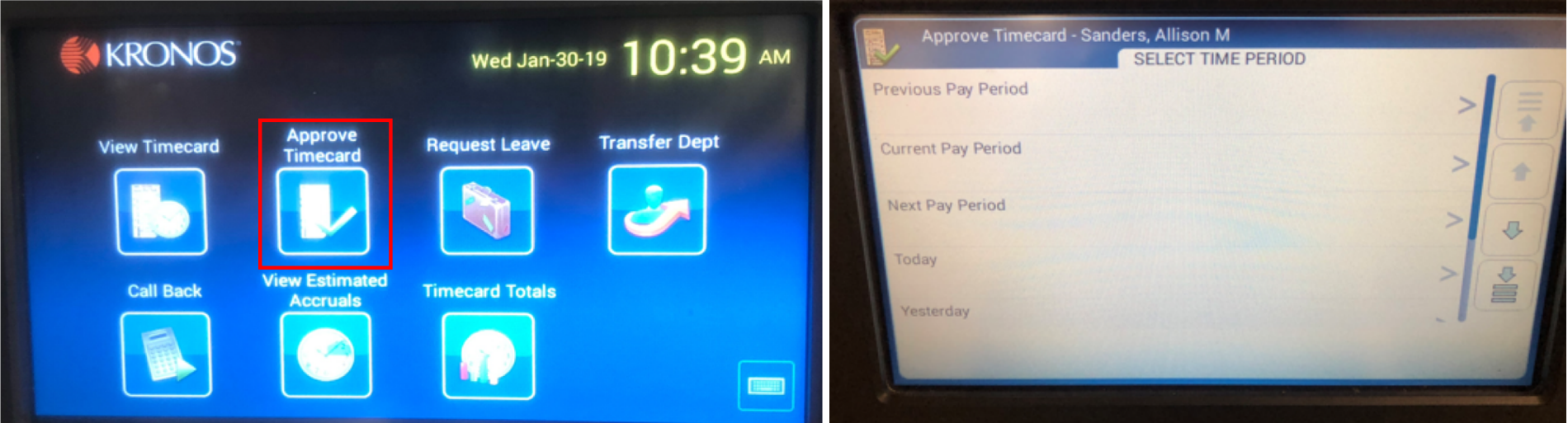

Select Approve Timecard.

Select the pay period you need to approve.

Swipe your badge.

# Approve Timecard

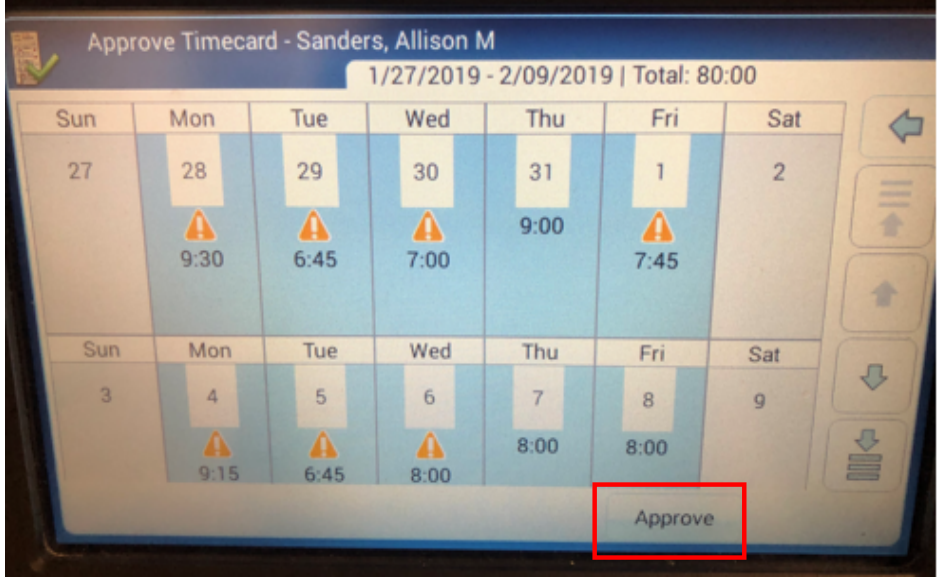

Double check that your hours worked are correct.

If they are not correct see your supervisor to resolve any issues.

If the hours are correct, select "Approve."

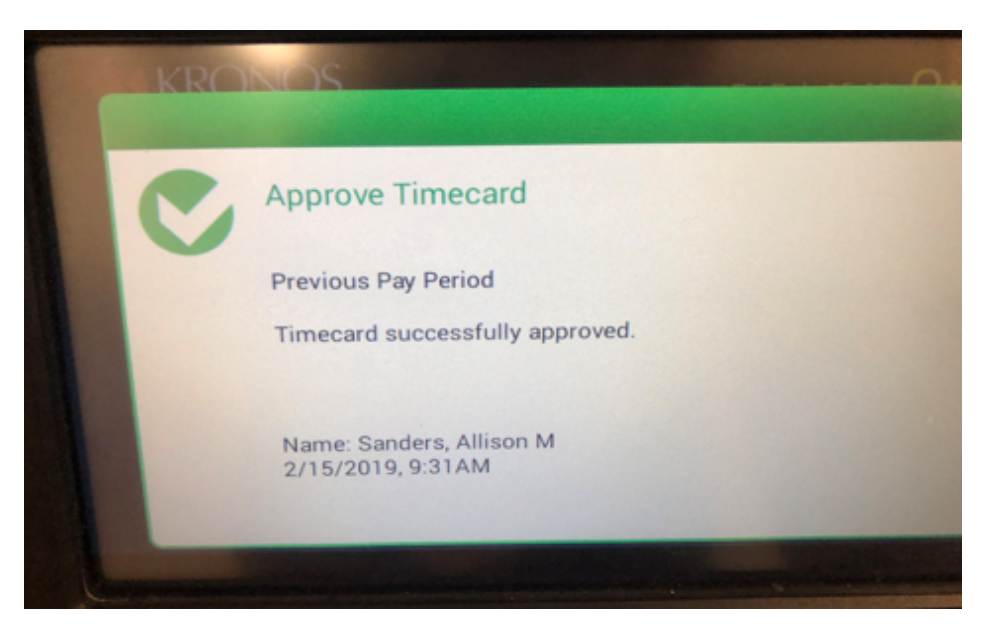

You should then see this message.

# Using a Computer

For all employees

### Timecard Overview

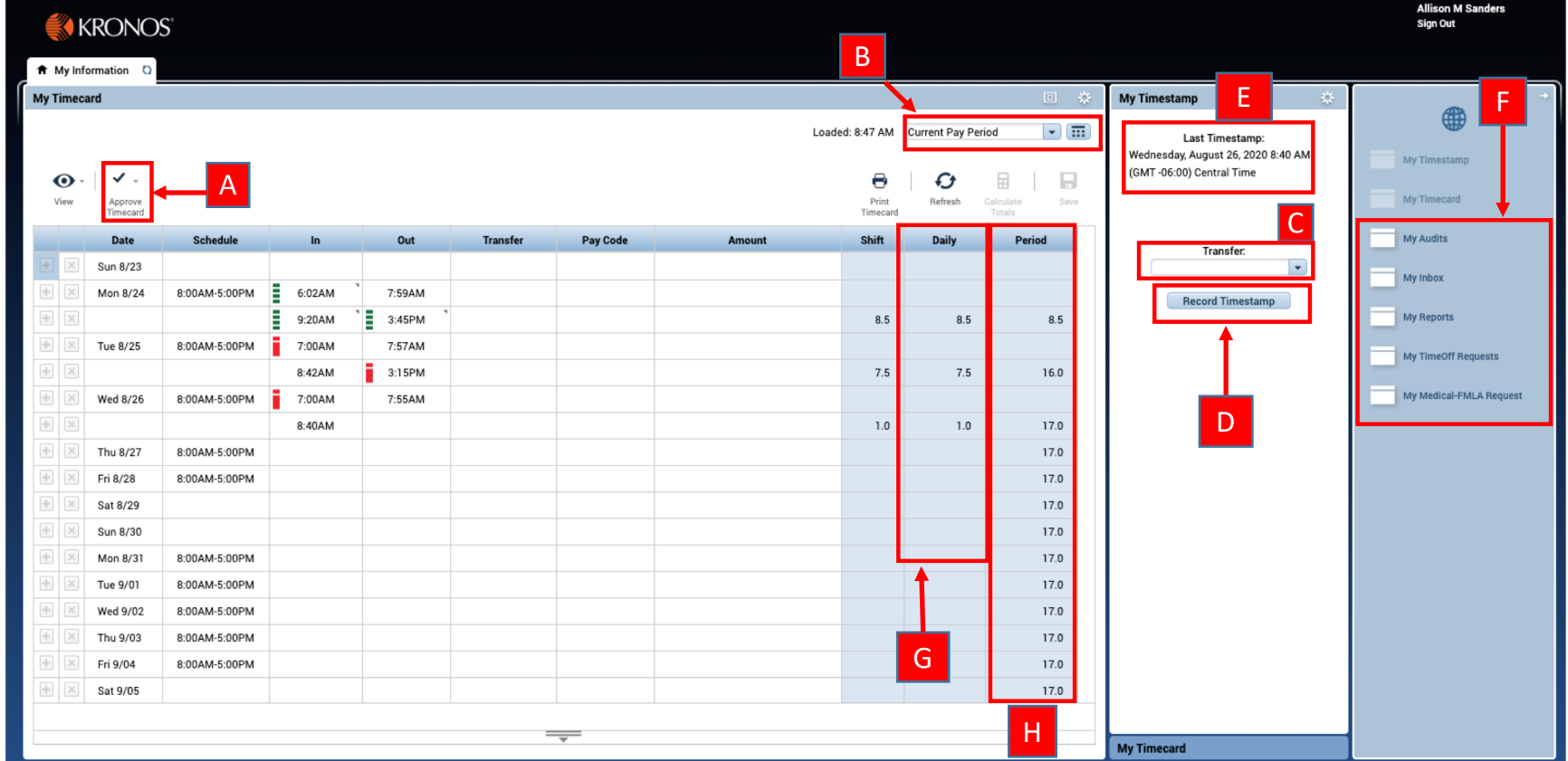

A) Approve Timecard at end of pay period if hrs. worked are correct E) Time Stamp-shows when you punched in or out

B) View-allows you to change the dates you view your timecard F) Quick Links for other timecard functions

C) Transfer-if you work more than one job (For Students) G) Daily hours worked<br>
D) Punch In & Out-click once H) Running total of hours

H) Running total of hours worked for the pay period

#### Punch In & Out (for Non-Exempt and Student Employees)

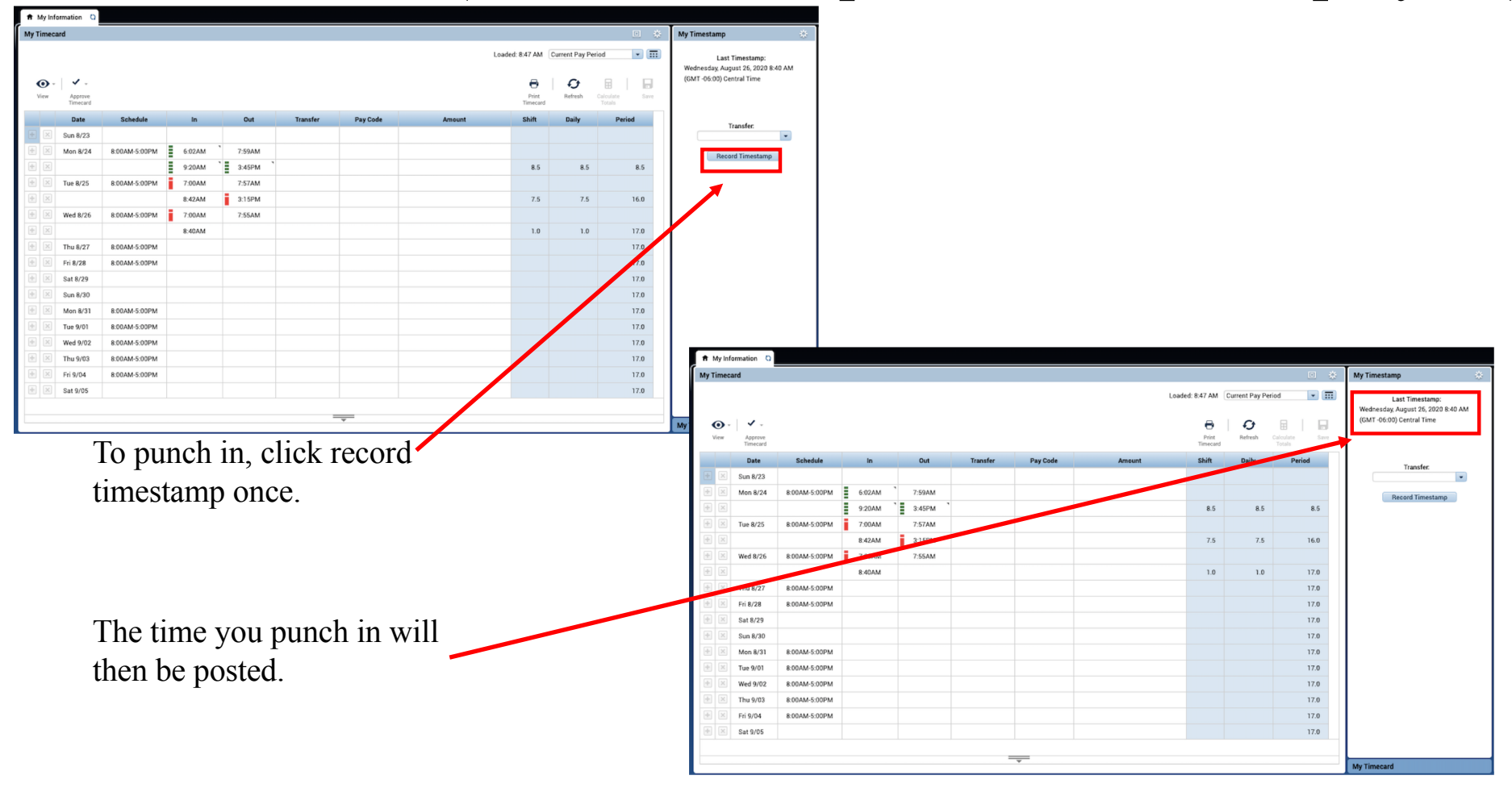

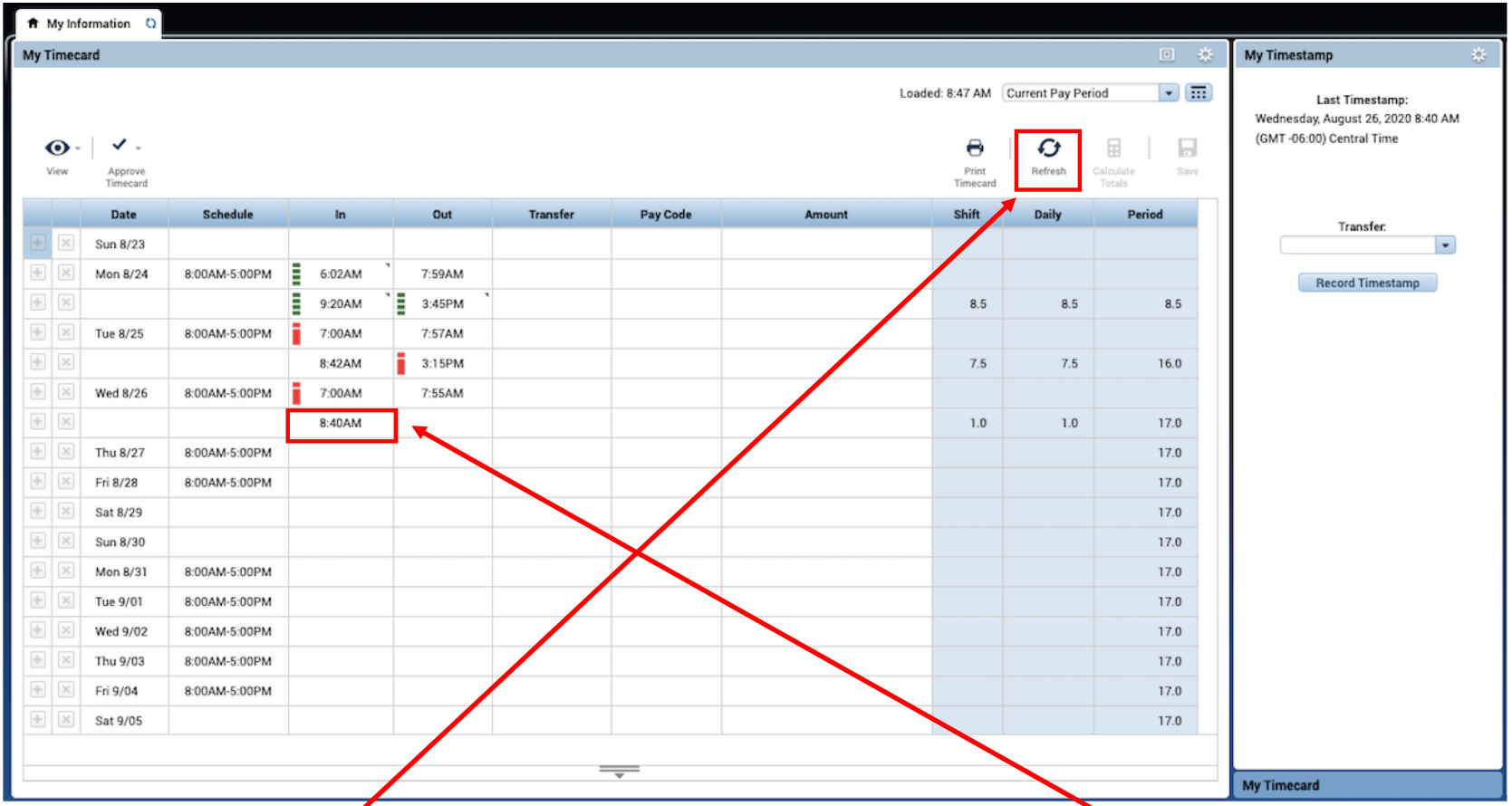

Click the refresh button (maybe more than one time) to see the punch drop on to your timecard. This is not required, but ensures that the cloud system synced correctly.

Repeat the process for punching out.

### Transfer Department (if an employee has 2 jobs)

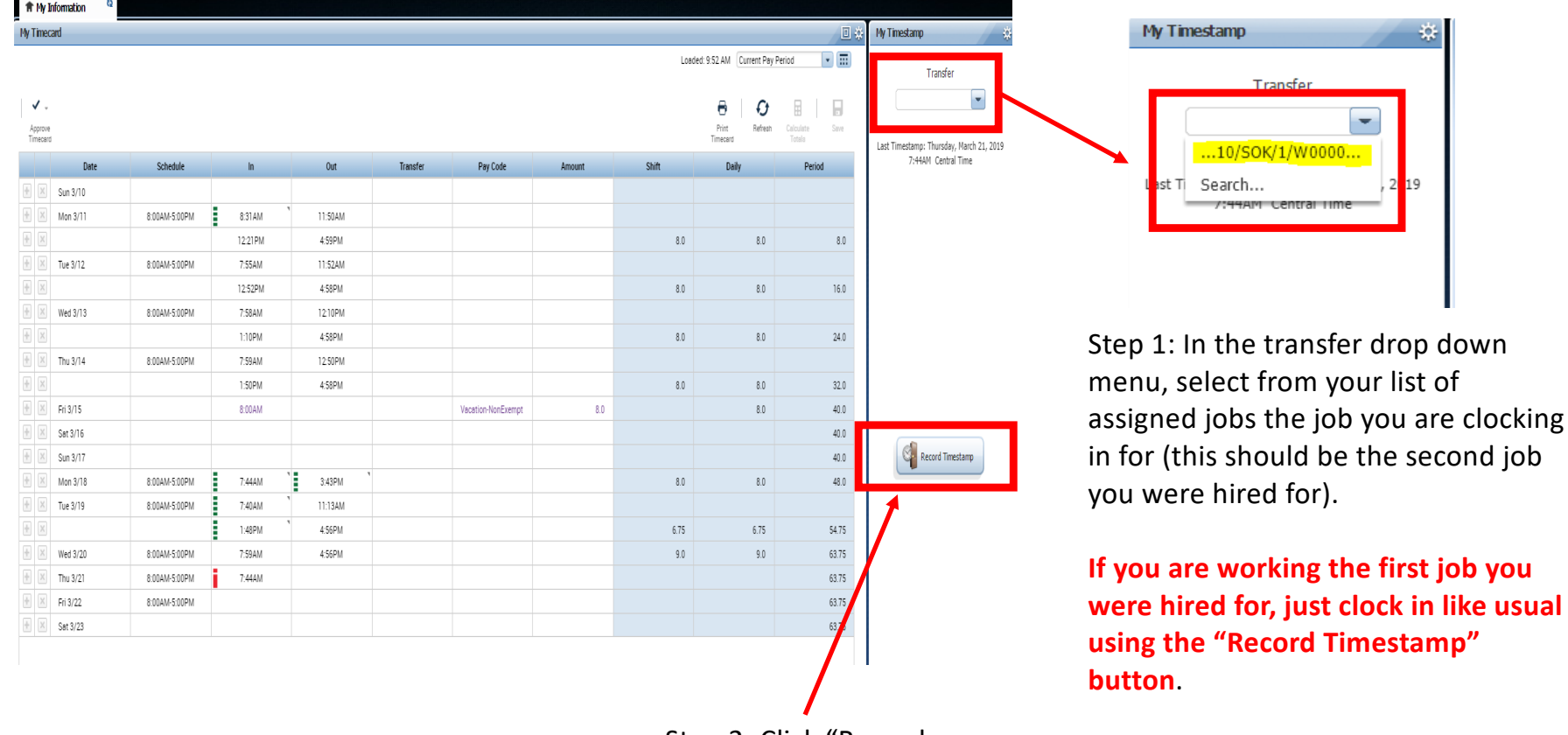

Step 2: Click "Record Timestamp" button

**If you are working the first job you** 

### Requesting Leave Screen Overview

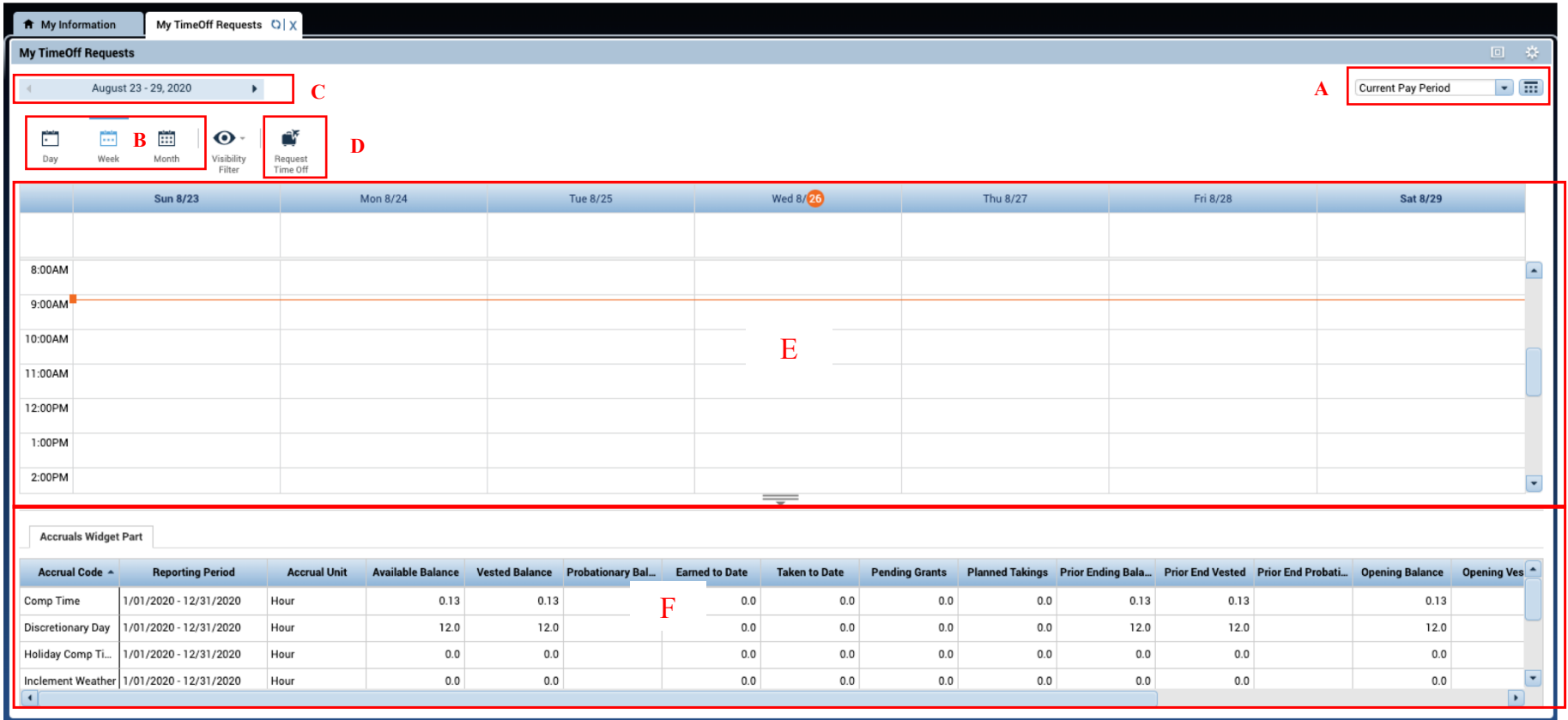

C) Sliding scale to change view (each week of current pay period) F) Shows amount of accrued leave available to use

A) Drop down menu to change view D) Request Time Off hot button-click to enter actual request)

B) Hot buttons to change view-Day/Week/Month E) Once leave is requested and/or approved it will show here

# Requesting Leave (for Exempt and Non-Exempt Employees)

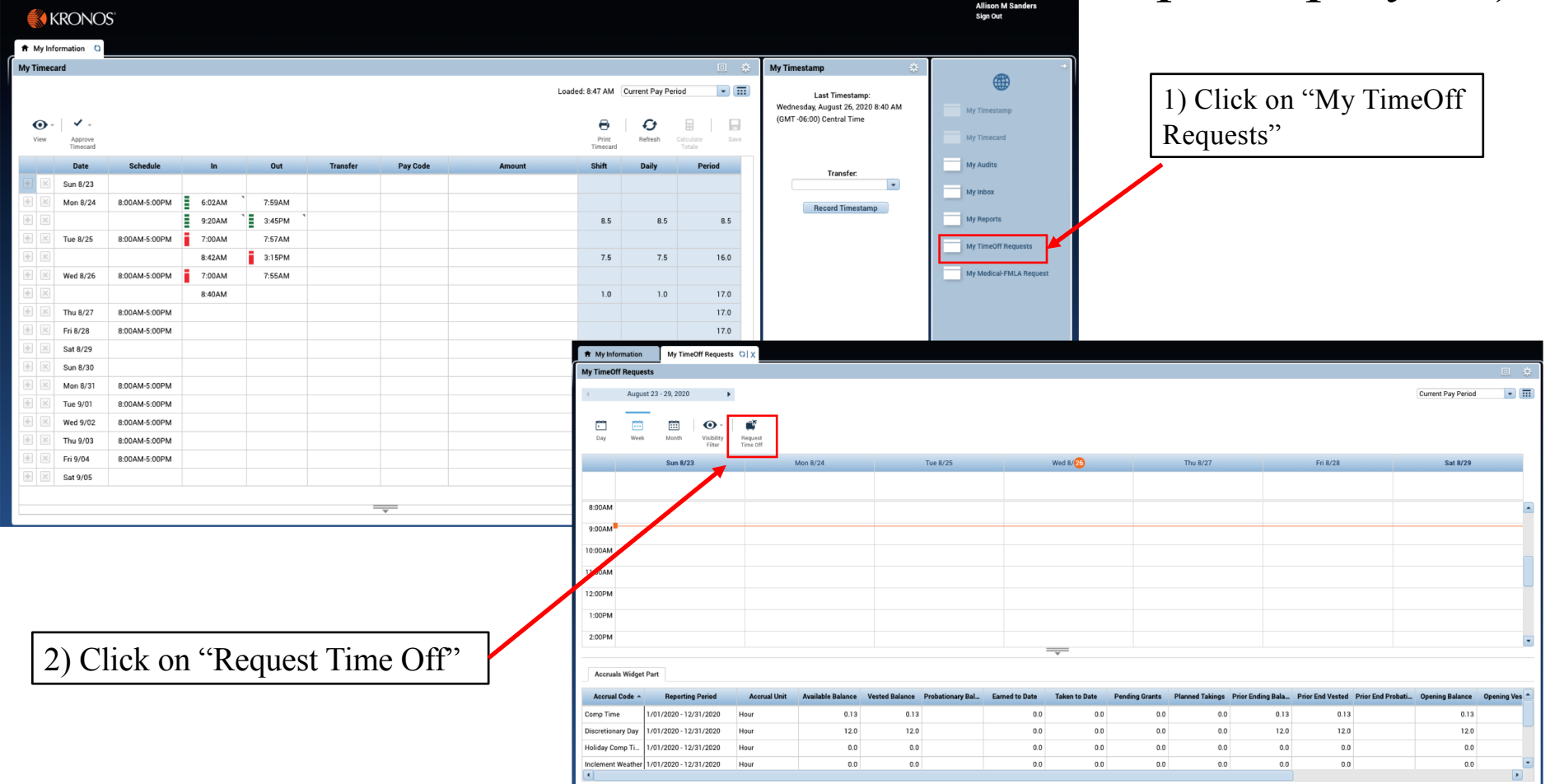

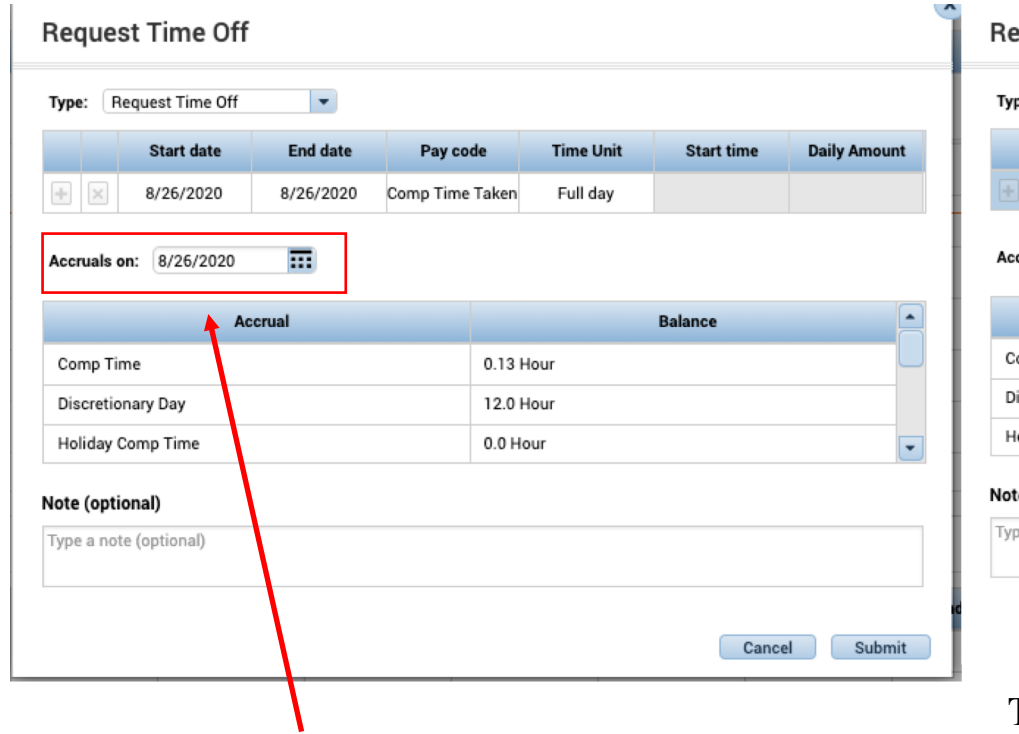

"Accruals on" allows you to change the date and will give you an "estimate" of the amount of leave time you will have at a certain point in time. You can change the date as needed.

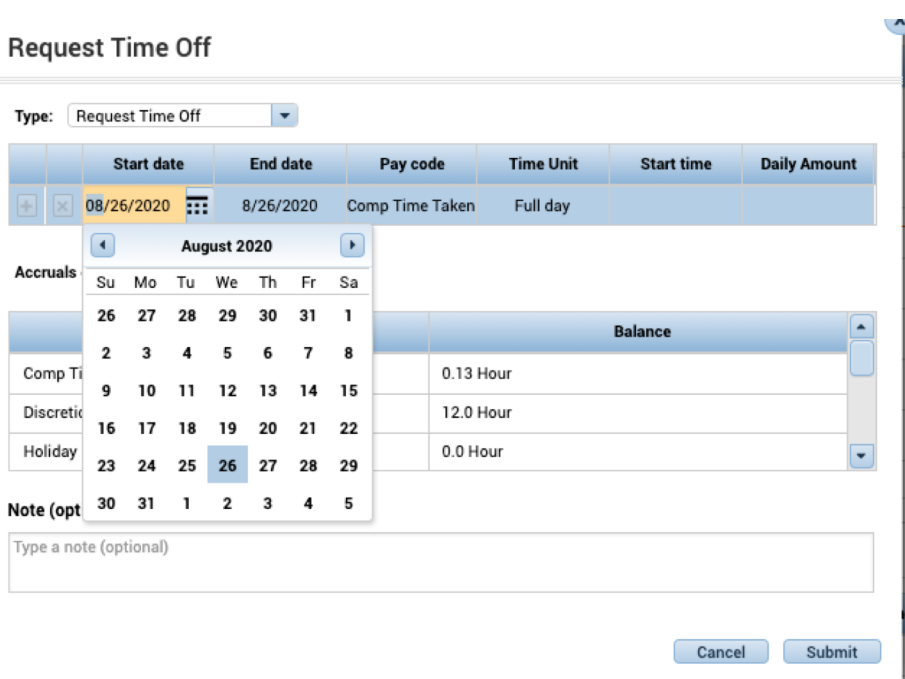

#### **Type:** Will always be "Request Time Off"

**Start Date:** Click on the grey box, a calendar appears, select the start date of your leave request.

**End Date:** Kronos automatically populates the same end date as the start date. To change it to something else click on the grey box and select the end date you need.

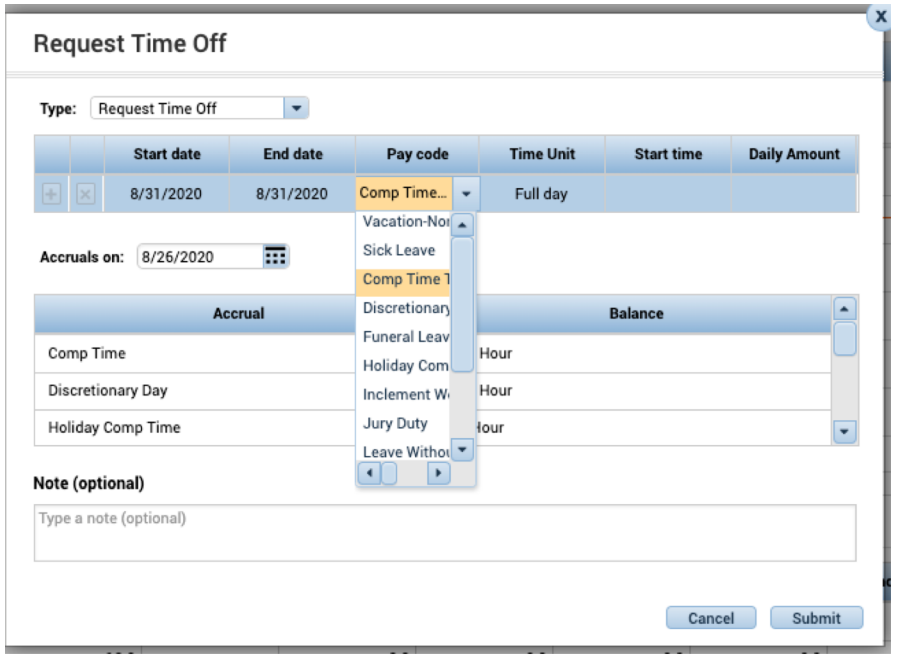

Pay code: Click on the grey box. From the drop down menu select the type of leave you want to use.

#### **\*\*This is a list of all the possible leave codes you could use. You may not have leave available in every type of pay code.**

**\*\***If the same type of leave is being used for multiple days (vacation for example) it can all be put on the same request.

**\*\*Example: I want to take a week of vacation. The start date would be Monday, the end date would be Friday. And I select vacation as the pay code.**

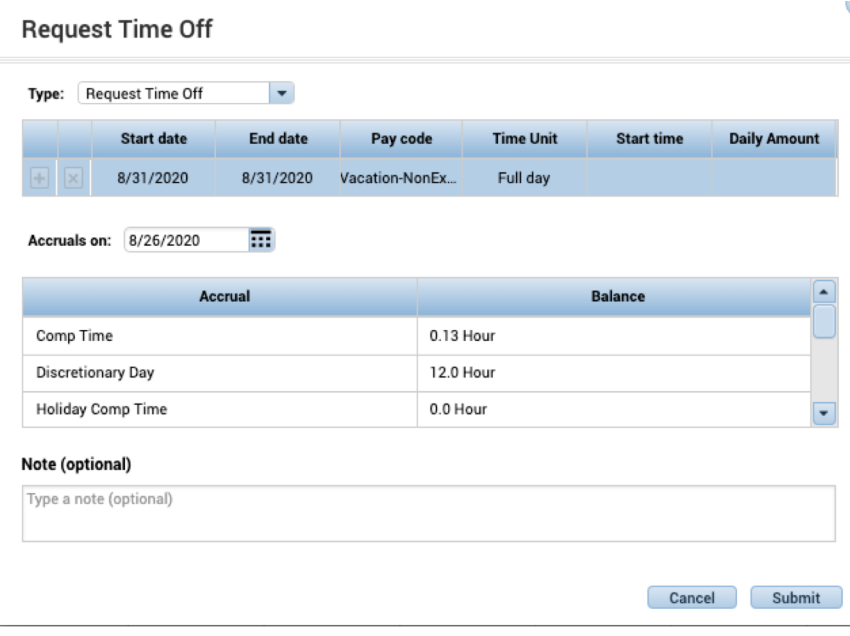

**Time unit**: Can be "Full Day" or "Hours"

**Full day:** If you select full day, review the information in the request, then click submit. The last two boxes will remain grey and empty.

**\*\*Kronos will replace your daily schedule with the leave code you selected.**

 $\overline{\phantom{a}}$ 

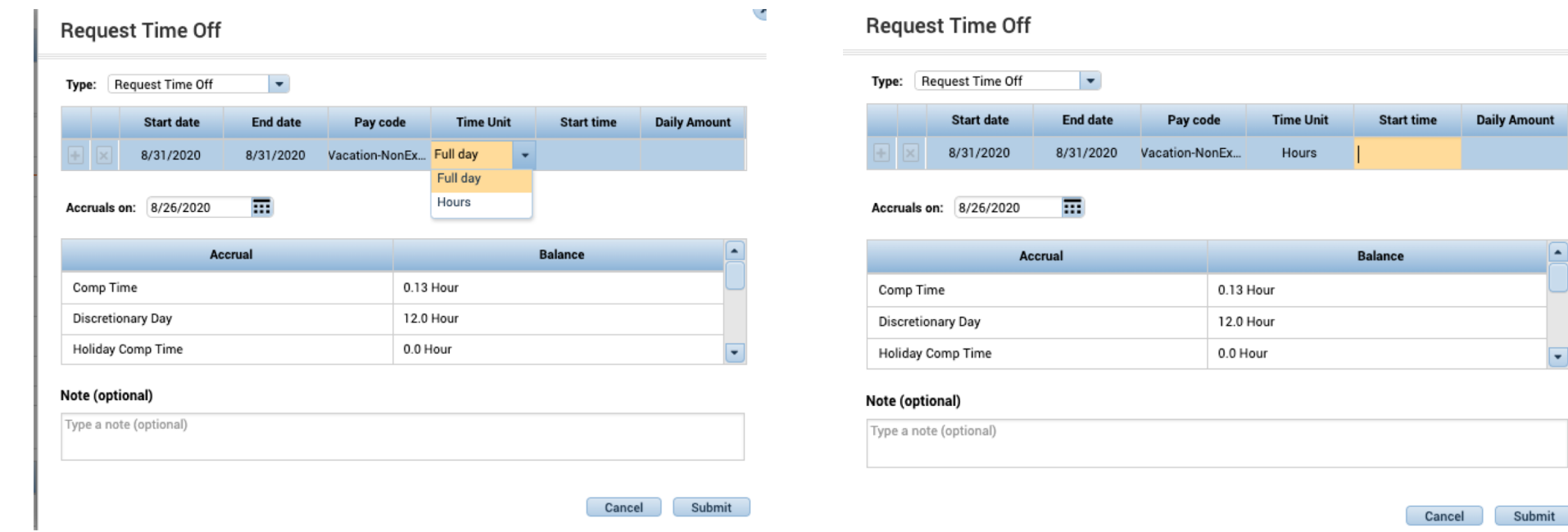

**If you select hours……… Start Time:** Click on the start time box, you will then be able to type the start time of your leave.

**\*\*Make sure to use am or pm!**

**Daily Amount** 

 $\overline{\phantom{0}}$ 

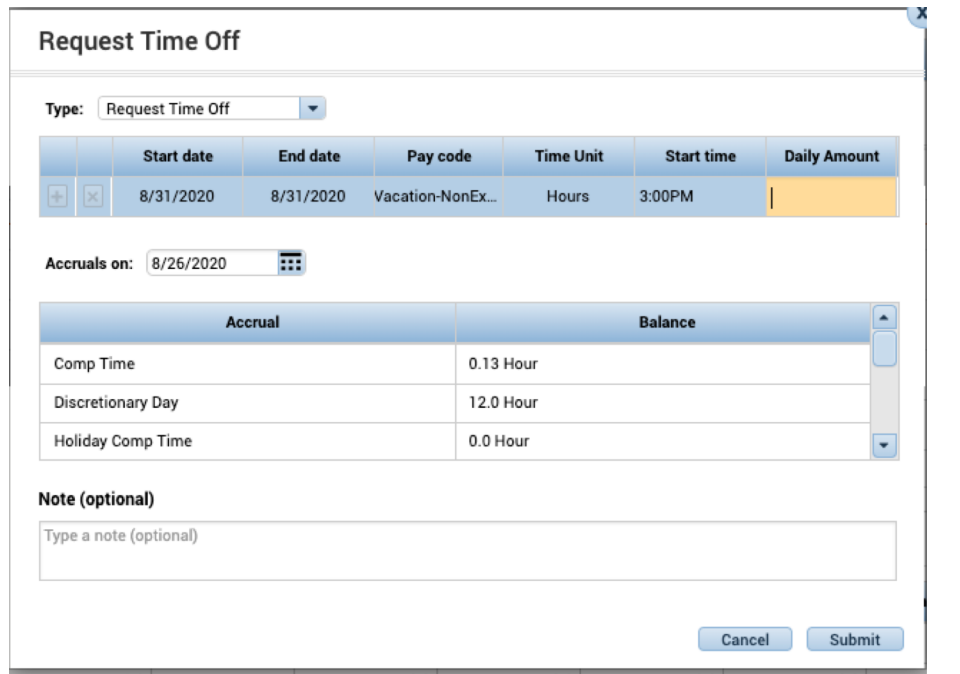

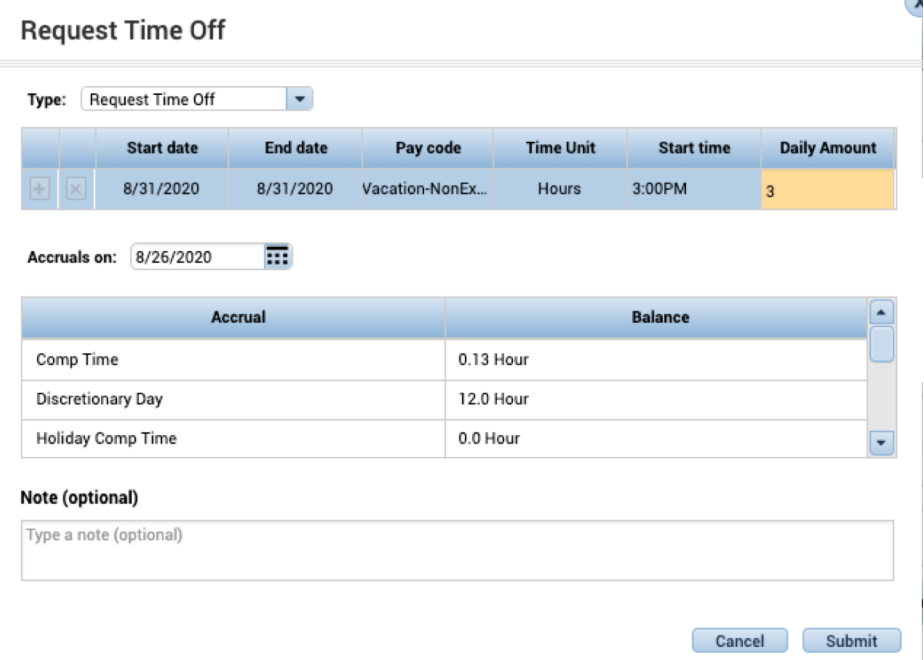

**Daily Amount:** Click on the grey box and enter the total amount of hours needed to make your daily shift "whole"

**\*\*Do not include your lunch time if you will be gone during it**

**\*\*Example: I work 8-5. I will work 8-10, then take sick leave for the rest of my shift. I need 6 hours to make my shift whole.**

Review the information, then click submit.

\*\*Your supervisor gets an email when a request is submitted, and you get an email showing the request was submitted.

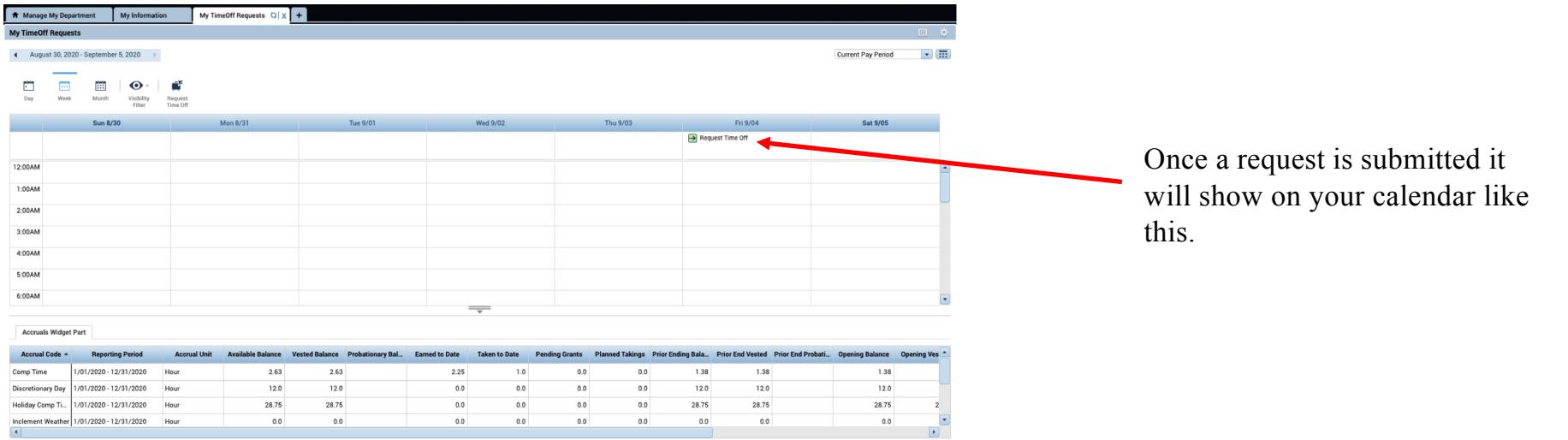

When the request is approved by your supervisor it will show up like this.

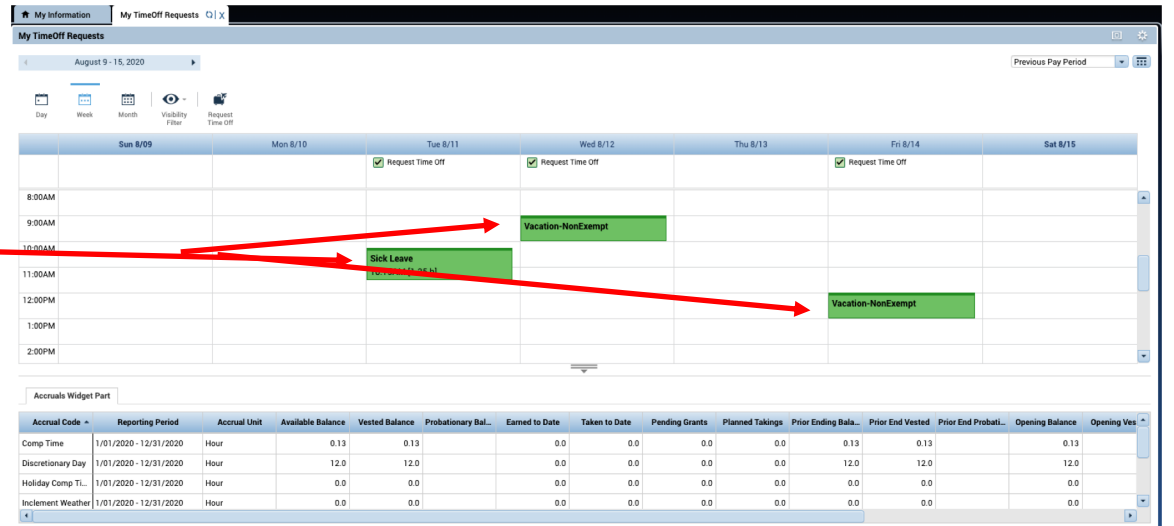

#### Cancelling a Leave Request (Exempt and Non-Exempt Employees)

**Cancel Time-Off Request** 

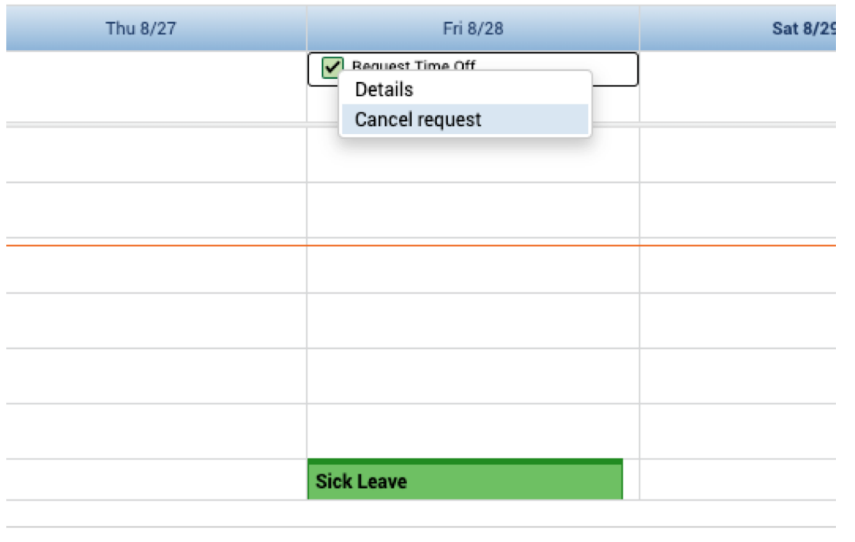

If you need to cancel your leave, right click on the green box with a check mark or an arrow, then select "cancel request"

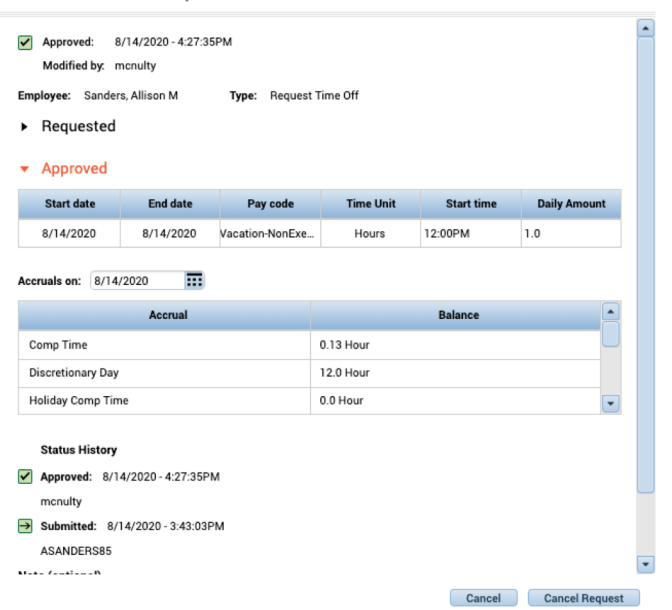

The information about the request will appear, then click on cancel request.

\*\*Your supervisor or the ASC-HR staff can also manually delete leave and/or modify the request if there was an error.

# Approve Timecard (for all employees)

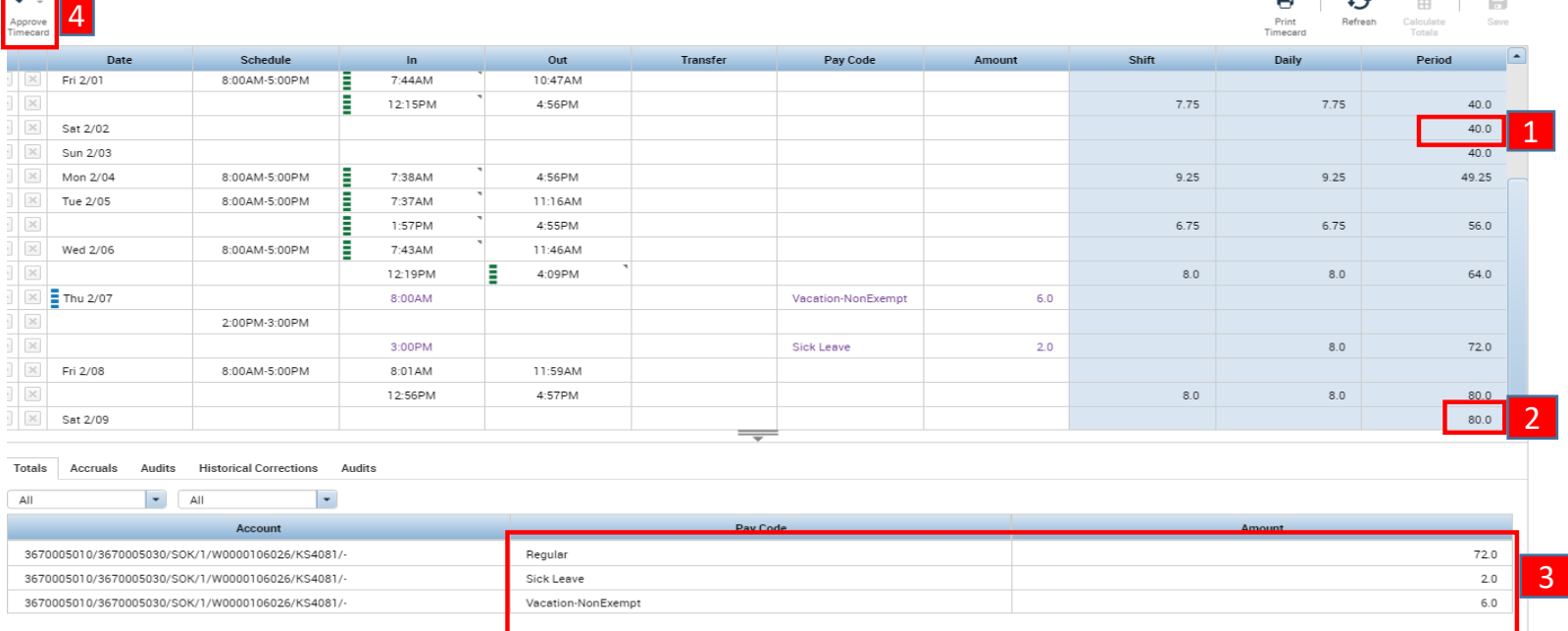

#1 Check week 1 to make sure total hours are correct (at least 40 hours if you are a full time employee). This number is found in the "period" column on the Saturday line of week 1.

#2 Check week 2 to make sure total hours are correct (at least 40 hours if you are a full time employee-should reflect 80 for the pay period). This number is found in the "period" column on the Saturday line of week 2.

#3 Make sure there are 80 hours shown and leave times are correct (Was there a holiday during the pay period? Did you get paid correctly?) #4 Click Approve Timecard

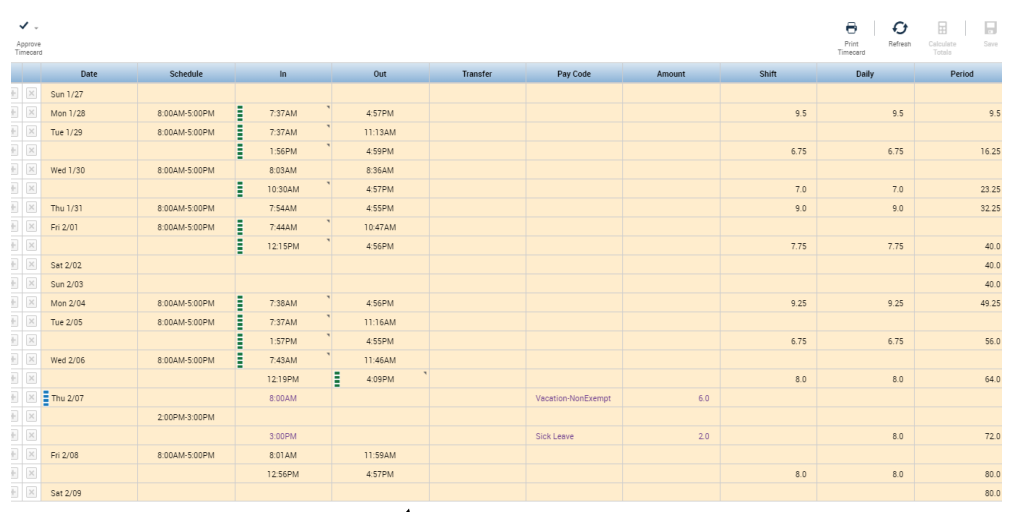

When your supervisor approves your timecard it will turn green.

Once you approve your timecard it will turn yellow.

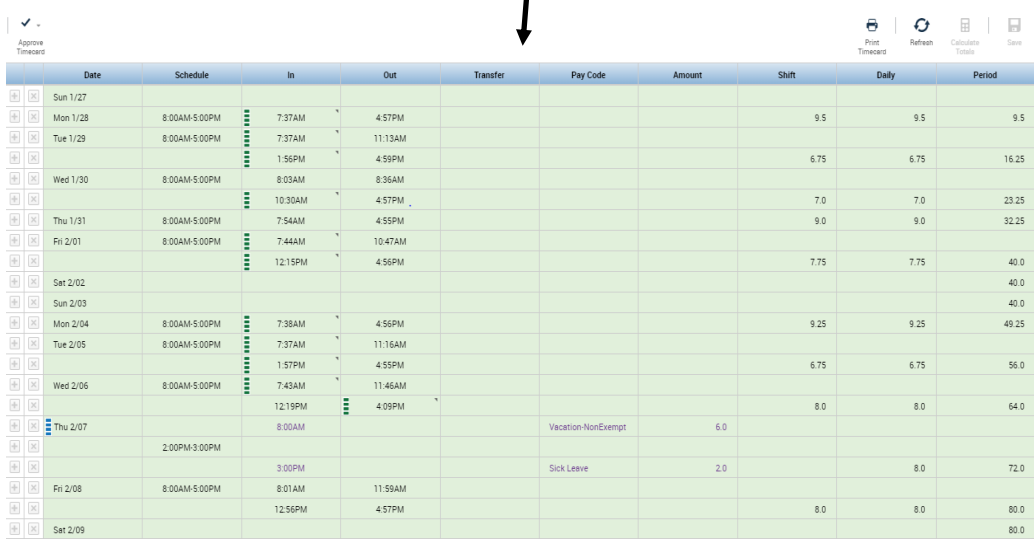

# **Kronos Mobile App**

For all employees

# Downloading the Mobile App:

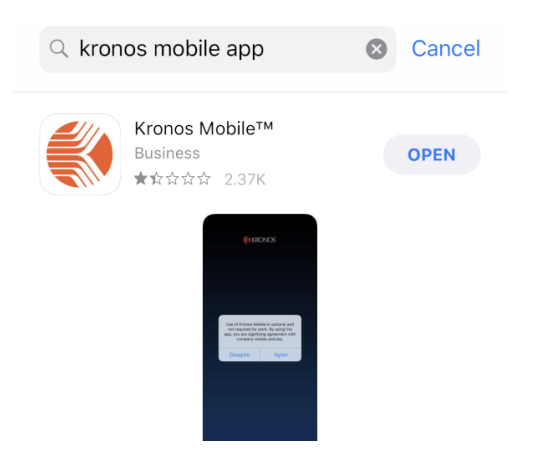

Single Sign-On Link:

https://signin.k-state.edu/idp/profile/SAML2/Unsolicited/SSO?providerId=https://kstate.kronos.net/wfc/mobile/logon

#### Clocking In and Out (Non-exempt and Student employees)

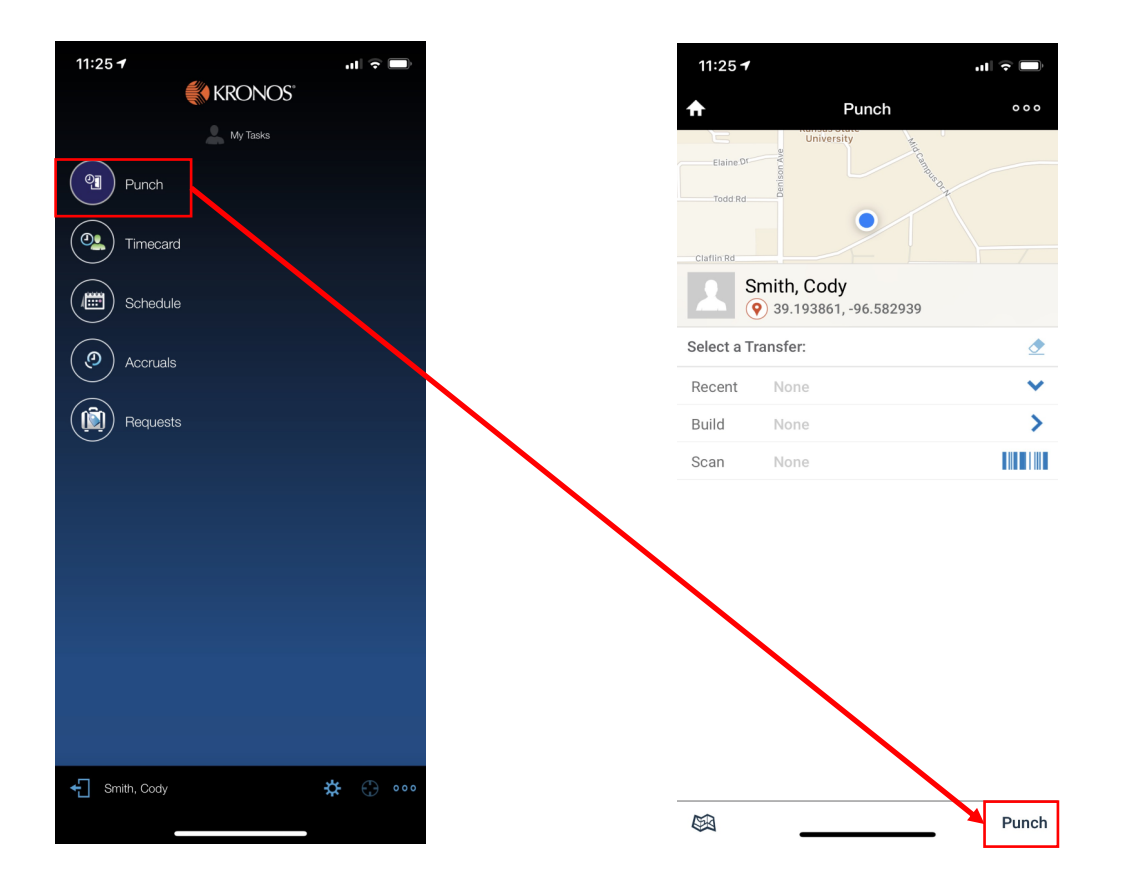

# Time card: Viewing and Approving

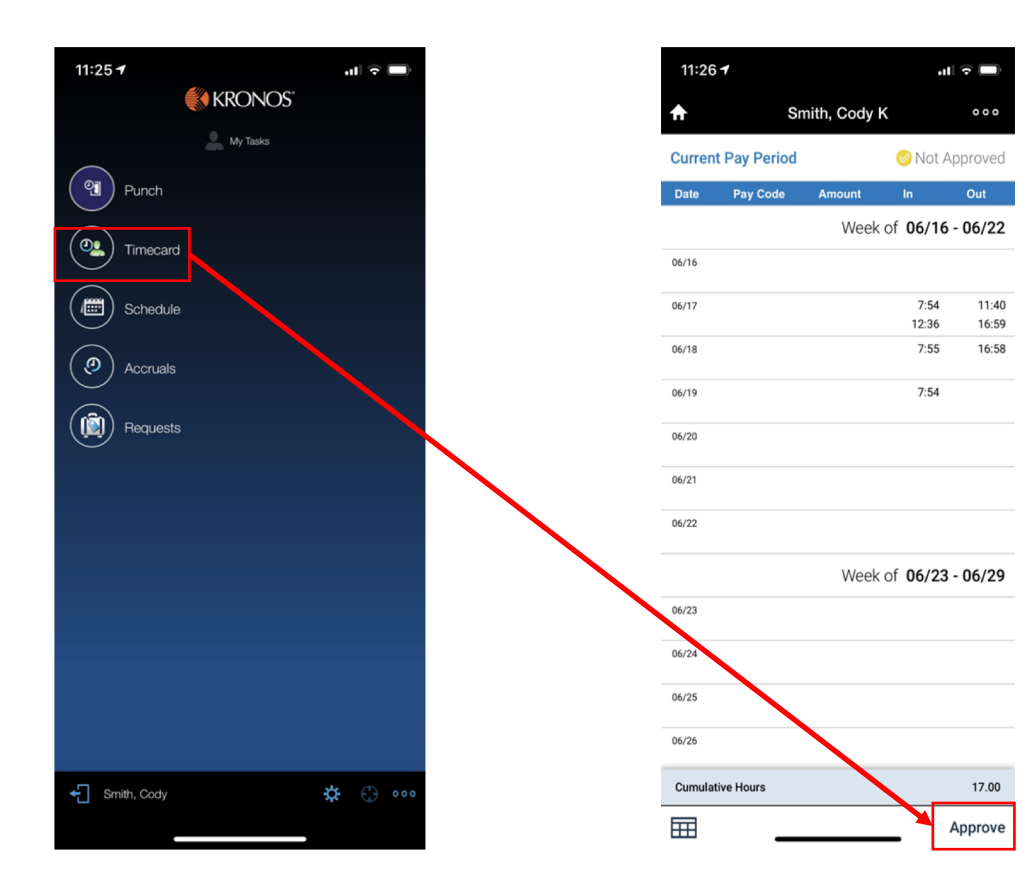

## Accruals (Exempt and Non-Exempt Employees)

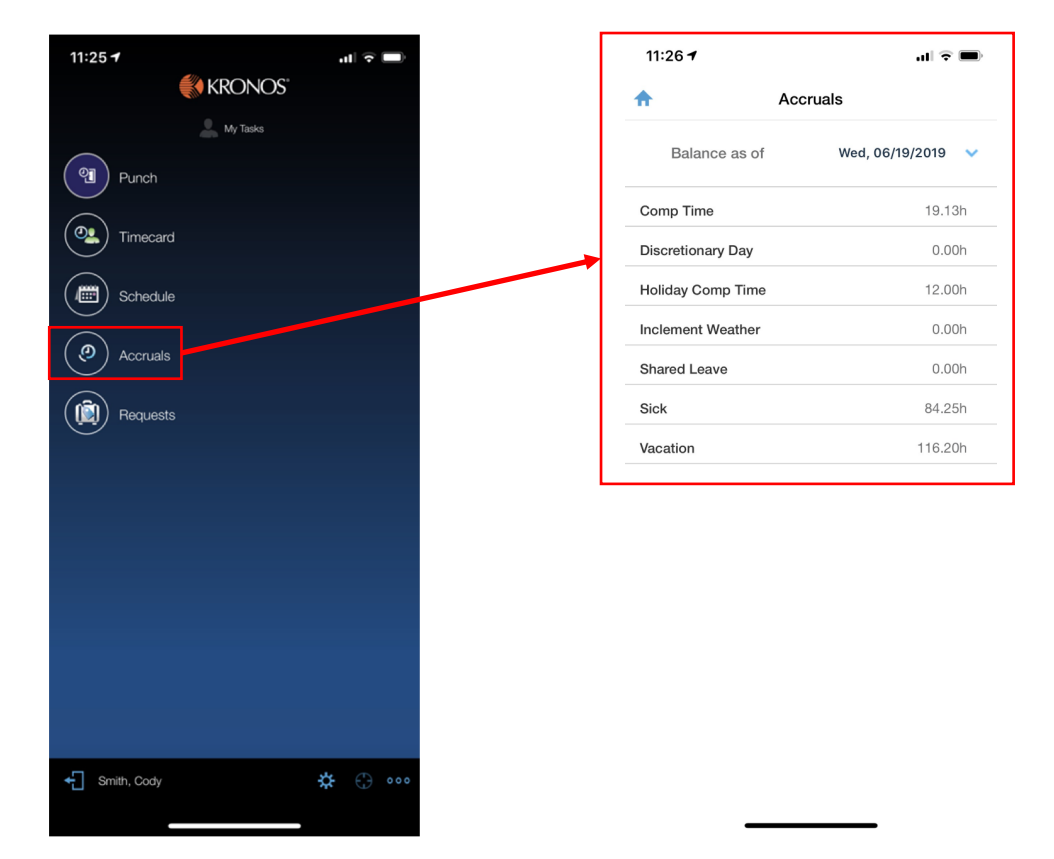

Remember:

Accruals in Kronos are only an estimate. See HRIS for correct balances.

#### Requesting time off (Exempt and Non-Exempt Employees)

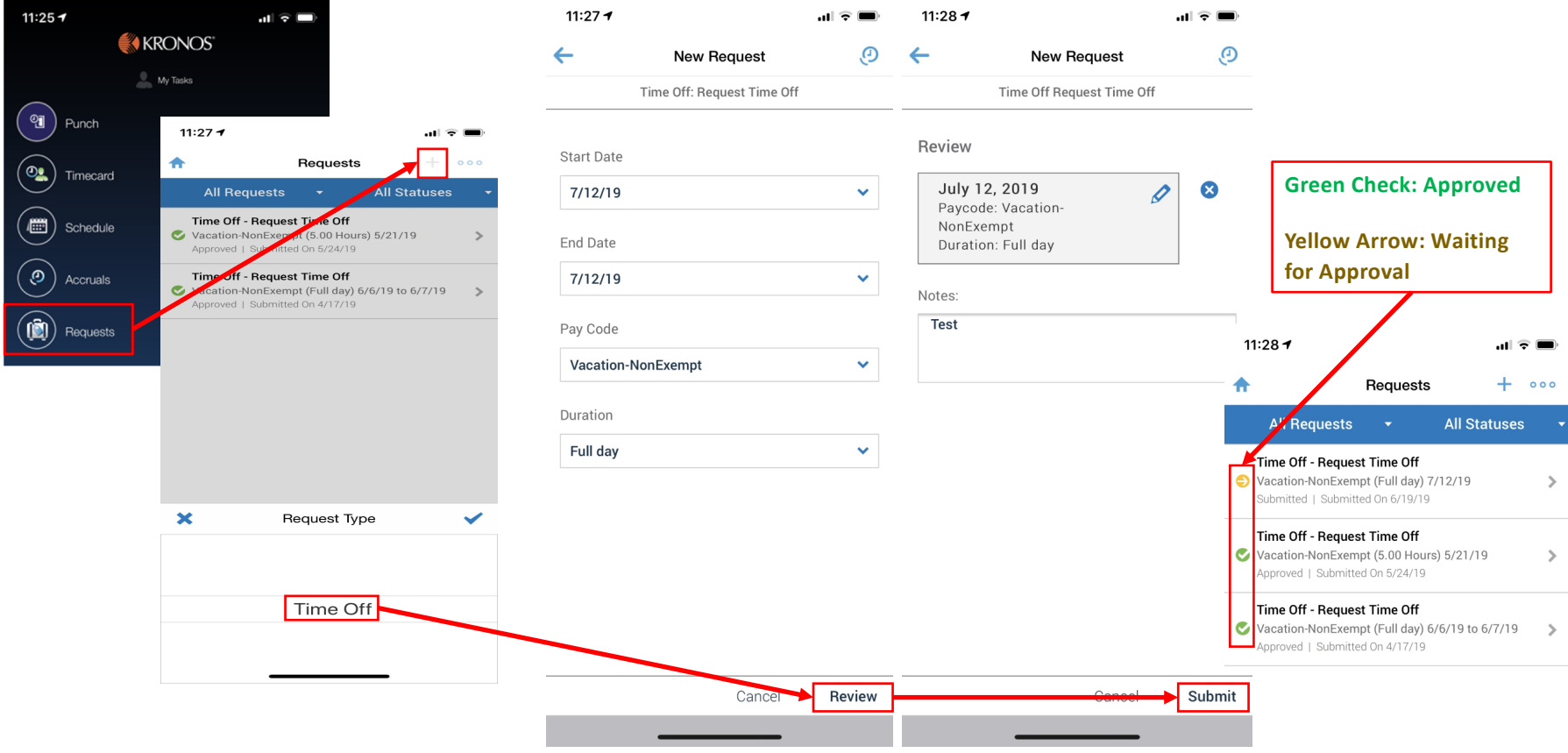